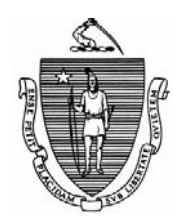

Governor Secretary Secretary Secretary Secretary Secretary Secretary Secretary Secretary Secretary Secretary Secretary Secretary Secretary Secretary Secretary Secretary Secretary Secretary Secretary Secretary Secretary Sec

 TIMOTHY P. MURRAY JULIA E. KEHOE Lieutenant Governor

*Commonwealth of Massachusetts Executive Office of Health and Human Services Department of Transitional Assistance 600 Washington Street* y *Boston, MA 02111* 

DEVAL L. PATRICK JUDYANN BIGBY, M.D.

### **Operations Memo 2011-23 June 17, 2011**

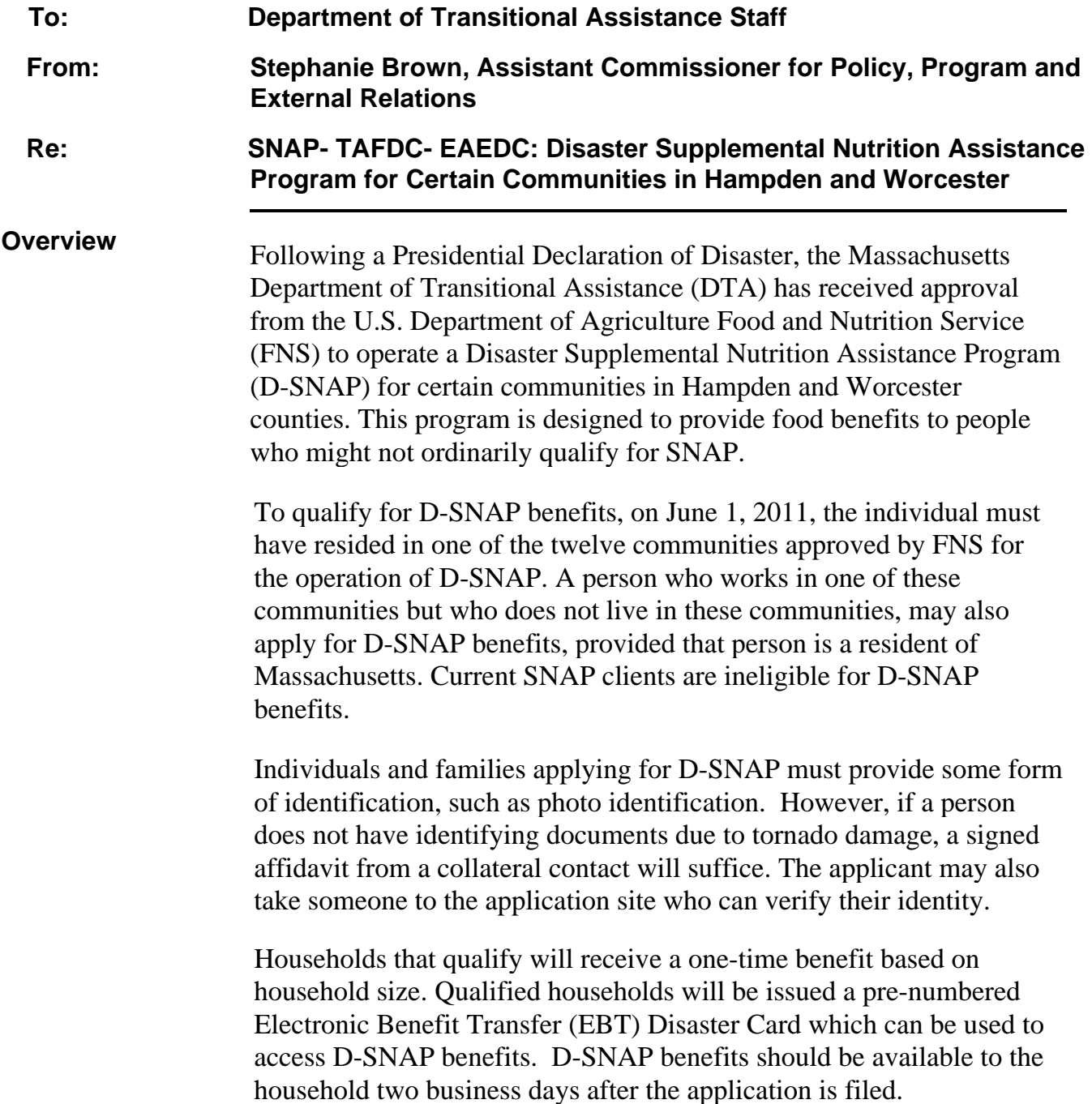

**Purpose of Memo** The purpose of this memo is to inform staff of the implementation of the D-SNAP for the twelve communities approved by FNS.

This memo:

- lists the twelve cities and towns approved by FNS for the operation of D-SNAP;
- explains how D-SNAP differs from regular SNAP;
- outlines the following elements of the D-SNAP application process
	- eligibility requirements;
	- verification requirements;
	- application procedures;
- reminds staff of the availability of Interpreter Services for applicants with limited English proficiency;
- reminds staff of Department responsibilities for accommodating applicants and clients with disabilities;
- discusses the use of the authorized representative;
- explains the Disaster Card issuance process for applicants determined eligible for D-SNAP benefits;
- outlines eligibility procedures for a person who works in the disaster area;
- issues procedures for processing D-SNAP benefits at TAOs outside of the disaster area or at Disaster Centers;
- issues procedures for processing D-SNAP benefits for pending households and households active at zero benefit;
- issues procedures for processing replacement SNAP benefits for active clients;
- issues procedures for denying D-SNAP cases;
- discusses program integrity for the D-SNAP operation;
- discusses the impact of the tornado damage on other department programs;
- discusses other considerations; and
- informs staff of plans to advertise D-SNAP and generate information to the public.

**Cities and Towns Included in D-SNAP** 

The following communities were approved by FNS for the operation of D-SNAP following the Presidential Disaster Declaration.

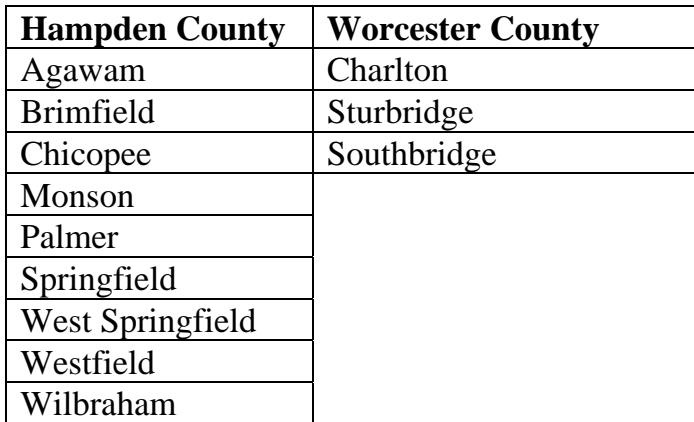

Applications for D-SNAP will primarily be taken at the following TAOs: Springfield Liberty, Springfield State, Southbridge and the Monson Development Center. Worcester and Holyoke are back-up TAOs if the volume of D-SNAP applications becomes overwhelming at the other sites. In addition, a displaced resident of a town or city included in one of the twelve communities approved by FNS for the operation of D-SNAP may apply for D-SNAP benefits at a TAO near the city or town in which he or she is temporarily residing.

**D-SNAP Is Different** D-SNAP benefits are different from SNAP in some important ways. **from Regular SNAP** 

- Current clients who are active on SNAP (except for those receiving zero benefits) are not eligible for D-SNAP.
- Families who are not normally eligible for SNAP may be eligible for D-SNAP benefits.
- During the eligibility process, a household's short term, disasterrelated expenses are considered.
- Rules surrounding verification of income and resources are relaxed.
- Clients receive the maximum SNAP benefit for the household size.
- The time period to apply for D-SNAP benefits is one week. This D-SNAP application period expires on June 24, 2011.
- Students, strikers, noncitizens and people subject to work requirements and persons with IPVs (including those with permanent disqualifications) are **not excluded** from D-SNAP benefits the same way they are from SNAP.

**Important:** DTA staff must not request verification of any of the components listed above as a condition of D-SNAP eligibility.

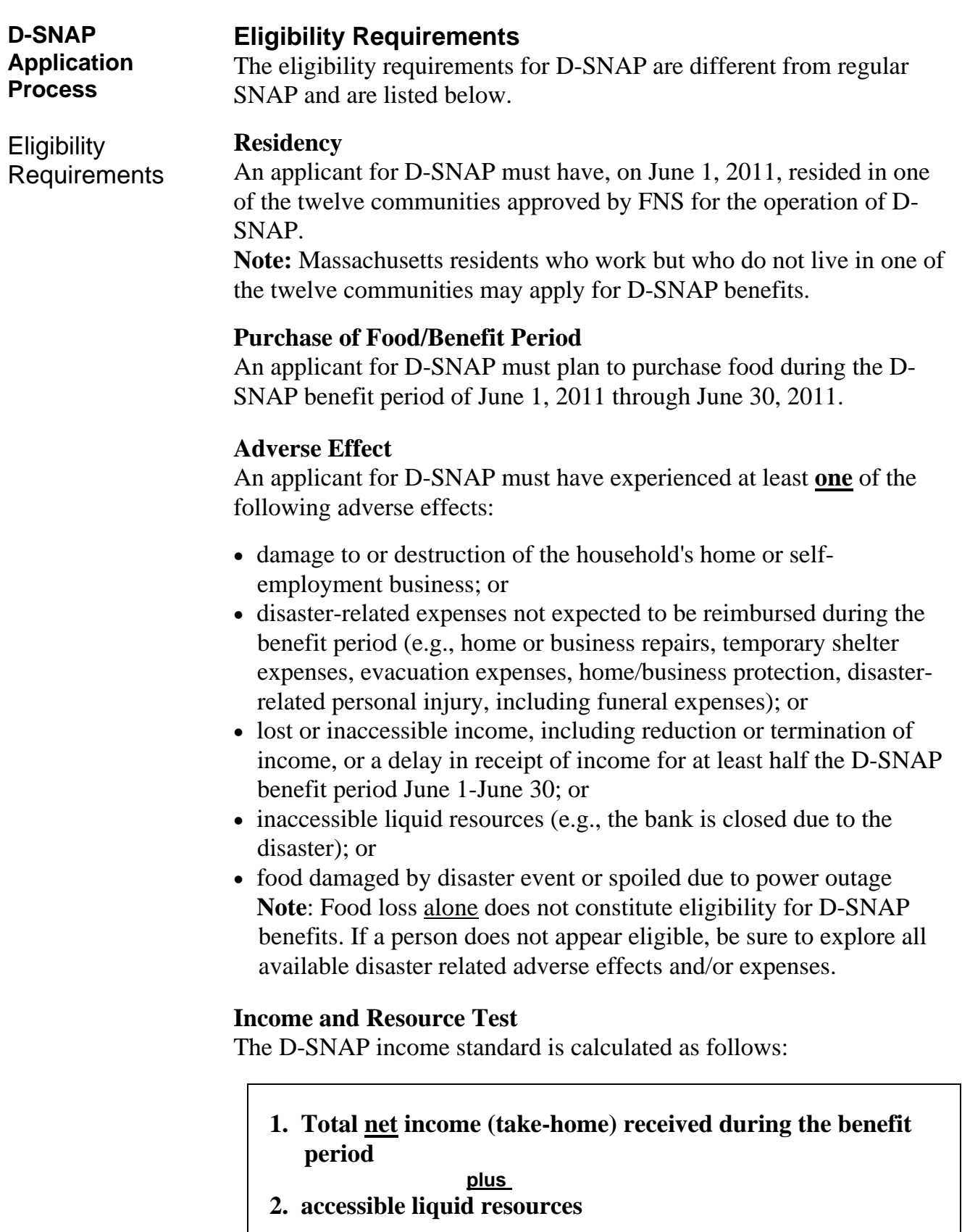

### *minus* minus *m*

**3. certain disaster-related expenses** (disaster related expenses actually paid or anticipated to be paid out of pocket during the disaster benefit period).

### **D-SNAP Application Process**

**Eligibility** Requirements (Continued)

### **Income and Resource Test**

The income and resource figure resulting from the application of the formula on the previous page is then used to determine if the household is eligible for D-SNAP. This is based on household size. See Attachment A – *Disaster Supplemental Nutrition Assistance Program Income Eligibility Standard and Allotment* for the income/resource thresholds and the allotment amounts*.* If the income/resource amount is higher than the amount listed in the chart for that household size, the household is ineligible for D-SNAP benefits. For more information on D-SNAP certification and eligibility requirements, see 106 CMR 366.600, 106 CMR 366.610 and 106 CMR 366.620.

## **Special Cases**

- Applicants residing in shelters where they are provided with at least two meals per day are ineligible for D-SNAP benefits.
- If an applicant for D-SNAP has an application pending for regular SNAP, he or she is eligible to apply for D-SNAP benefits. See section on Procedures for Pending SNAP Applicants on page 13 of this memo.

The scenarios below outline the application of the D-SNAP income and resource test.

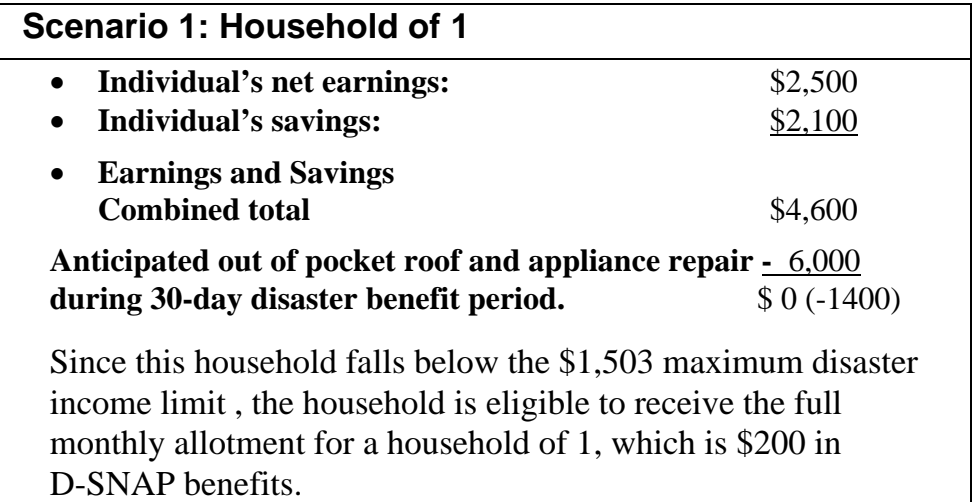

### **D-SNAP Application Process**

**Eligibility** Requirements (Continued)

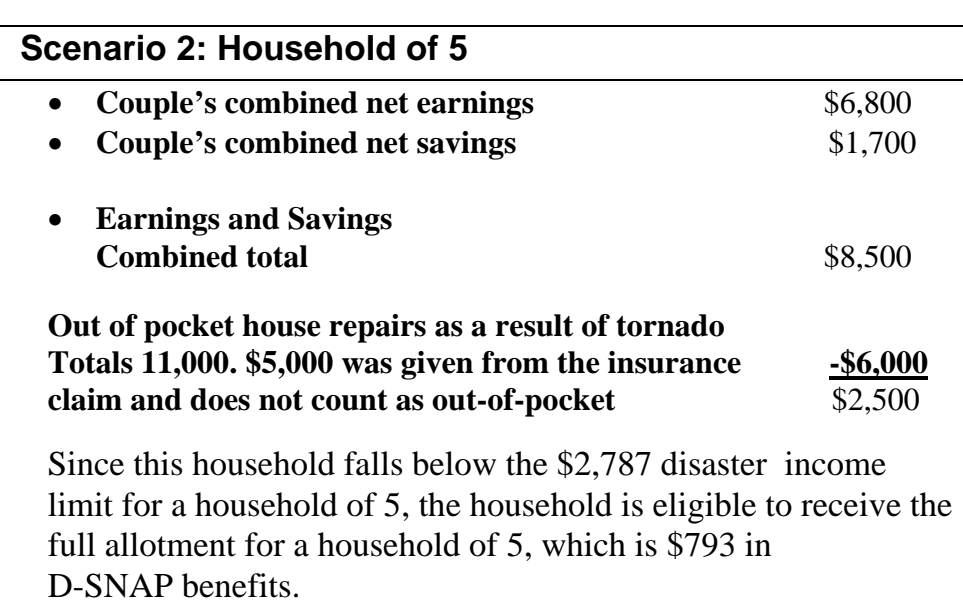

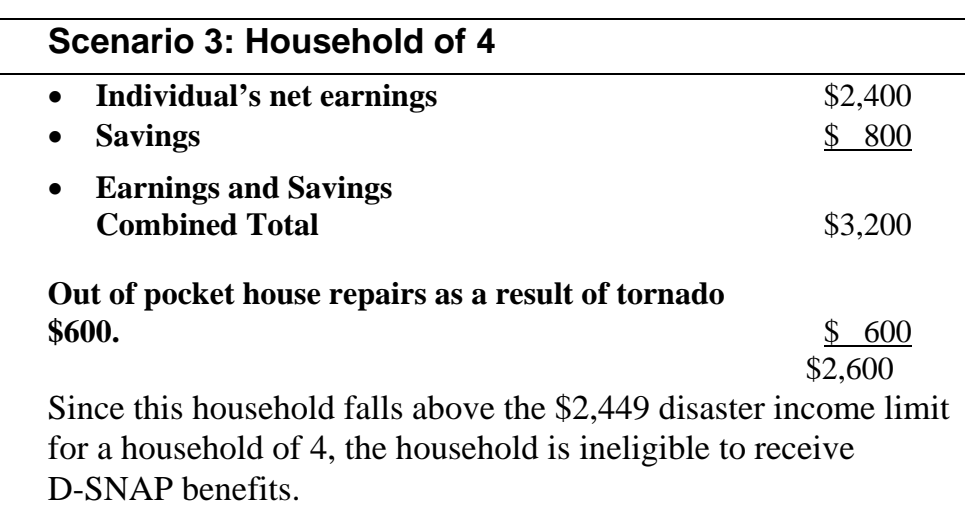

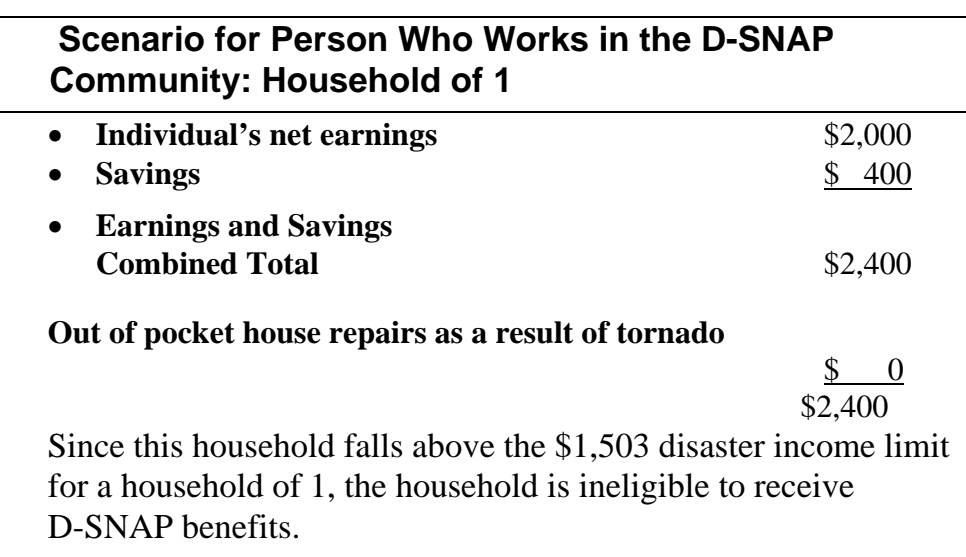

**D-SNAP Application Process (Continued)** 

**Verification** Requirements

### **Verification Requirements Identity**

It is mandatory that an applicant for D-SNAP verify identity. The applicant may provide a photo ID or two documents that verify identity. A signed affidavit from a collateral contact attesting to the identity of the applicant is also acceptable.

## **Residency**

Where possible, residency must be verified. Examples of proofs include any bills identifying the applicant's name and address. For example, utility bills, tax bills, insurance policies, driver's license.

# **Household Composition**

Household composition is determined as it existed on June 1, 2011. If questionable, the case manager must ask the applicant to verbally list the names, ages and the date of birth of all household members.

# **Loss or Inaccessibility of Liquid Resources or of Income**

Where possible, the applicant must verify that he or she has no income or access to liquid resources because bank accounts are inaccessible. Remember that, with accessibility to ATM machines and other means of electronic transmission, liquid resources are usually accessible.

# **Food Loss**

Food loss should be verified only if questionable. A power outage of four hours or more can cause food spoilage**.** 

**Note: Food loss alone does not constitute eligibility for D-SNAP benefits. If a person does not appear eligible, be sure to explore all available disaster related adverse effects and/or expenses.**

# **Application Processing**

New applicants or former SNAP clients may apply for D-SNAP benefits in person at one of the following designated TAOs: Springfield Liberty, Springfield State, and Southbridge. In addition, the Monson Development Center will be taking D-SNAP applications.

The applicant must:

- complete the D-SNAP application form (Attachment  $B -$  English and Attachment  $C -$  Spanish);
- provide proof of identity;
- provide proof of residency, when possible;
- provide proof of household composition, if questionable;
- complete the Affidavit of Loss of Income or Disaster/Related Expenses form (Attachment D - English and Attachment E-Spanish) and provide proof of loss or inaccessibility of liquid resources or of income, where possible; and
- provide proof of loss of food, if questionable.

**Application Processing** 

### **D-SNAP Application Process**

Preliminary Application **Processing**  Application functions are as follows:

- the applicant must be screened;
- complete the Disaster Reception Log (Attachment F) by filling in all the columns with the necessary information for each client that comes to the TAO or the Disaster Center about a disaster-related issue. This should be completed even if the person is not applying for D-SNAP benefits. This is one form with separate logs distinguished by the letters A, B, C and D.
- review the application for completeness and signature;
- verify identity;
- check BEACON to verify that client is not active on SNAP;
- verify residency and Loss or Inaccessibility of Liquid Resources or of Income when possible; and
- verify food loss, if questionable.

**Note:** Verification requests are limited to the verification elements listed under Application Process/Verification Requirements section of this memo. Please note that some verifications are required, *when possible,* while others are required, *if questionable*

The Reception Log must be emailed at the close of business each day to **DTA.DisasterEvent@state.ma.us** with the subject line TAO Reception Log.

If the applicant meets the D-SNAP eligibility requirements:

- the D-SNAP case will be approved;
- the applicant will sign the *Disaster Card Signature Log* (Attachment G);
- the Disaster Card will be issued to the applicant;
- an account will be established in EPPIC for the applicant; and
- D-SNAP benefits will be electronically issued to the applicant within two business days of the date the case is entered into EPPIC. Typically, this should be within two business days of the application.

**NOTE:** The individual taking the application cannot issue the Disaster card.

If an application for D-SNAP is flagged for a second review because of suspicion of fraud or duplicate participation, the case must be:

- submitted to a supervisor for second review; and
- reviewed and subsequently approved or denied.

See page 15 of this memo for more details on maintaining program integrity during the D-SNAP process.

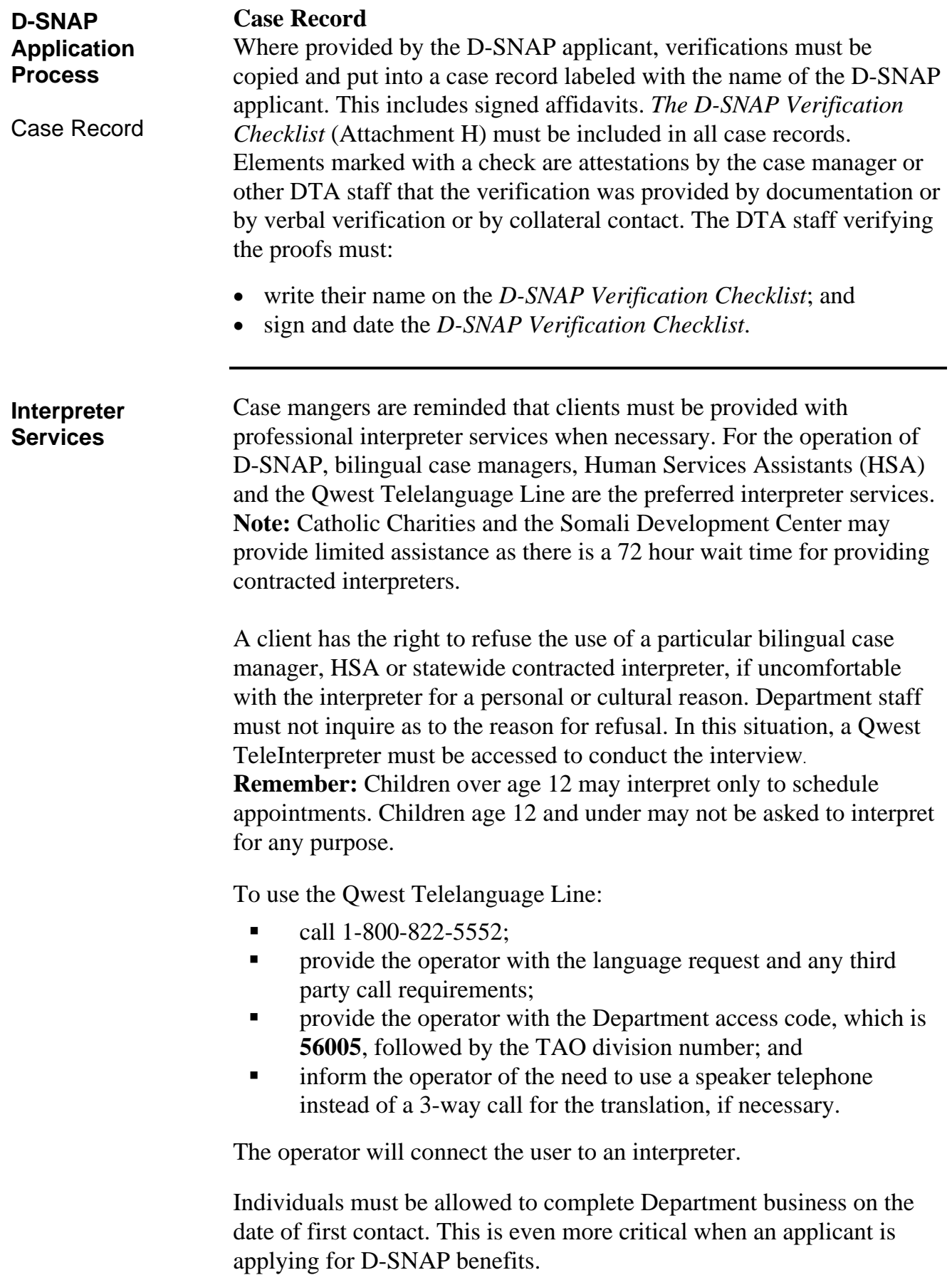

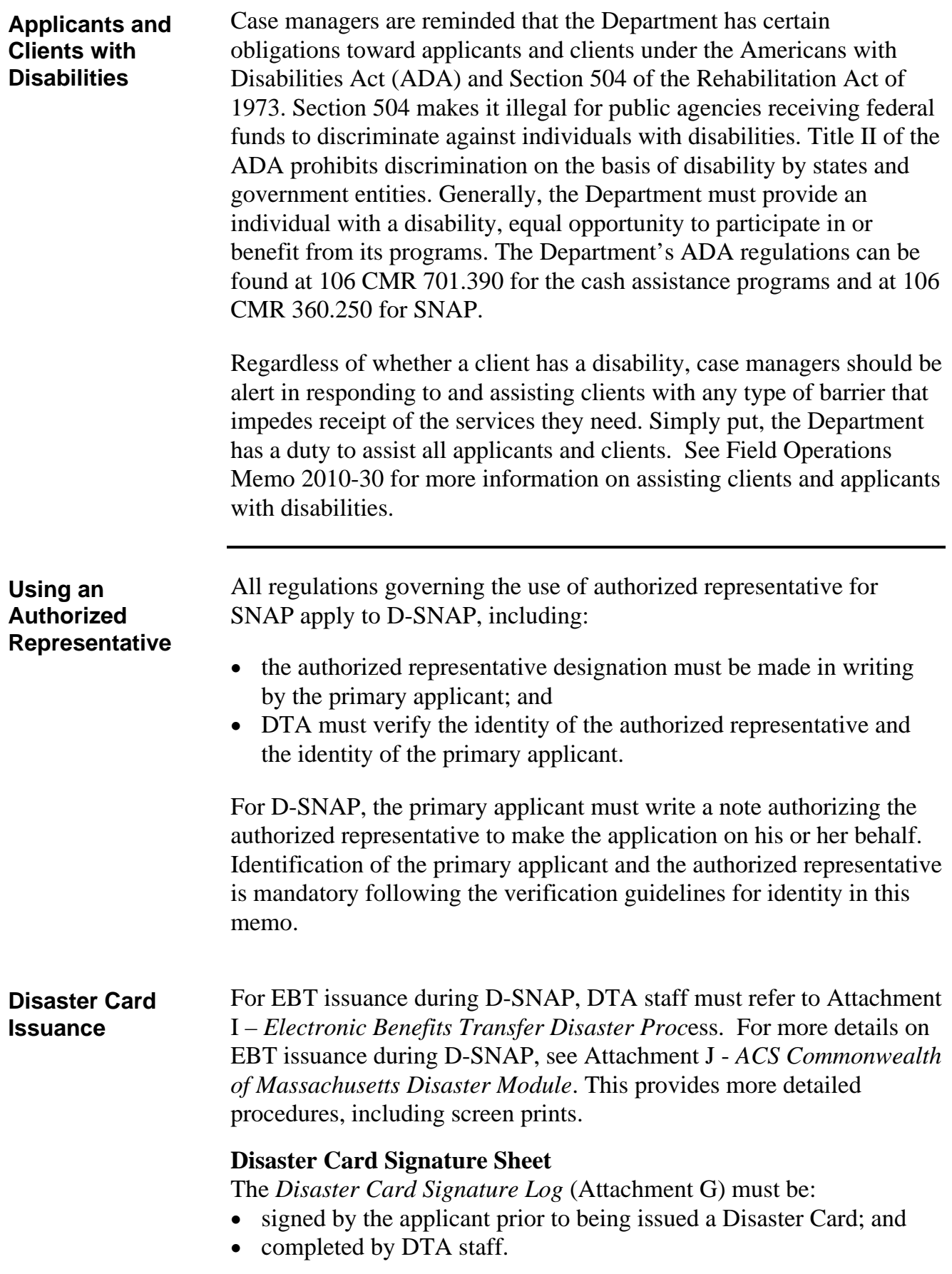

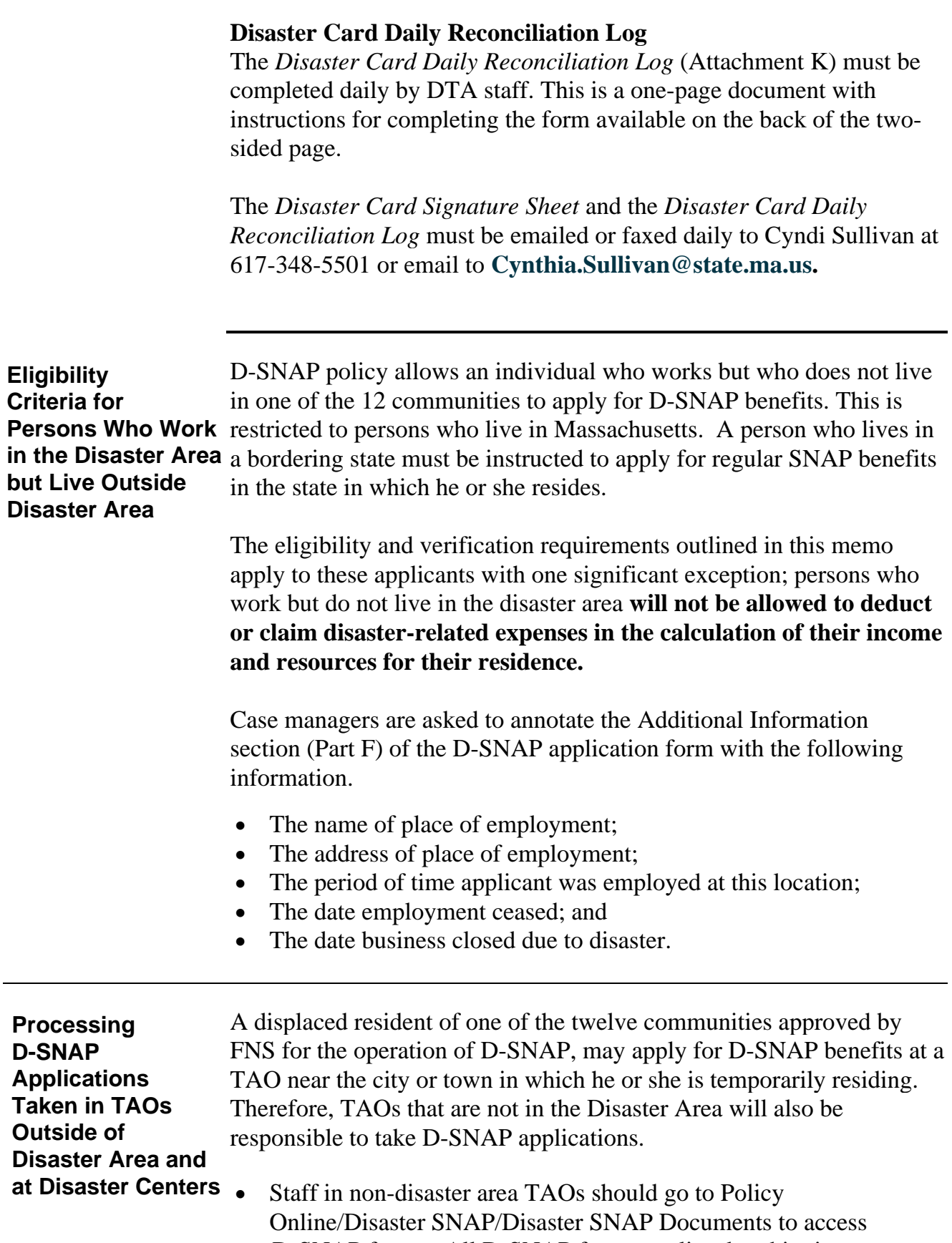

D-SNAP forms. All D-SNAP forms are listed at this site.

- Applications taken in non-disaster area TAOs must be faxed to the Springfield Liberty TAO at 413-784-1044.
- Type a cover page with D-SNAP Application as the subject.
- The fax should be directed to Claudette Champagne, Director of the Springfield Liberty TAO.
- The applicant must be mailed a Disaster Card to the address where the applicant is temporarily residing. **Note:** Staff in non-disaster TAOs must be sure to ask the D-SNAP applicant for the address where he or she is temporarily residing. This is the address to which the Disaster Card must be mailed.

**Processing D-SNAP Benefits for Pending Households and Households Active at Zero Benefit** 

Based on USDA's D-SNAP guidance, applicants pending regular SNAP eligibility may not be excluded from D-SNAP. If an applicant with a pending application in one of the TAOs applies for D-SNAP benefits, the case must be processed as follows:

- verify the identify of the applicant, if not yet on file;
- screen the applicant for D-SNAP eligibility;
- obtain identification of the applicant;
- obtain other D-SNAP verifications where possible or where questionable, following the D-SNAP verification guidelines outlined in this memo;
- approve or deny the D-SNAP application; and
- if approved, notify the Director of the TAO that has the pending application that this household was issued D-SNAP benefits.
- enter the following narrative in BEACON:*D-SNAP Benefits Issued*.

If the D-SNAP application is approved, at the time when the regular SNAP application is being processed:

- the Benefit Effective Date on BEACON must be changed to July 1, 2011; and
- the applicant must be given a supplemental payment for the period between the household's application date and May 31, 2011.

**IMPORTANT:** Categorically-eligible one-and two person households are eligible to apply for D-SNAP benefits. The case manager or DTA staff person must check BEACON to see if the client is active at a zero benefit level to distinguish these applicants from other active SNAP who may not apply for D-SNAP benefits.

**Processing Replacement SNAP Benefits for Active Clients**  **Active SNAP households cannot apply for D-SNAP benefits**. These households may obtain disaster relief through the replacement of benefits under household misfortune.

The communities of Brimfield, Brookfield, Monson and Wilbraham were automatically issued replacement benefits of 20 percent or 40 percent on June 6, 2011. This mass replacement of SNAP benefits based on last digit of SSN is outlined in Operations Memo 2011-20A.

Any household currently active on SNAP, with an address in one of the twelve communities approved by FNS for the operation of D-SNAP, may apply for replacement SNAP benefits following the regulations outlined at 106 CMR 364.900 (C).

Households that already received benefits through mass replacement or who applied in person at the TAO for a replacement under household misfortune may receive an additional replacement equal to but no more than the difference between May's issuance and the amount already replaced. The total replacement must not exceed one month's allotment.

### **Important: Households who receive expedited benefits for the month of June are ineligible for D-SNAP.**

**Denial of D-SNAP Cases** 

### **Denial of D-SNAP Cases**

When a D-SNAP application is denied, a *Disaster SNAP NFL-2*  (Attachment L) must be completed. The reason for the denial and the SNAP citation for the denial must be annotated on the form. The denial letter must be given or mailed to the client, and a copy should be made for the case record.

The *Applicant Disaster Benefit Denial Log* (Attachment M) must then be completed. The log requires the following:

- the name of applicant:
- the Social Security Number;
- the address of the applicant;
- the date of application;
- the case manager's name; and
- the reason for the denial.

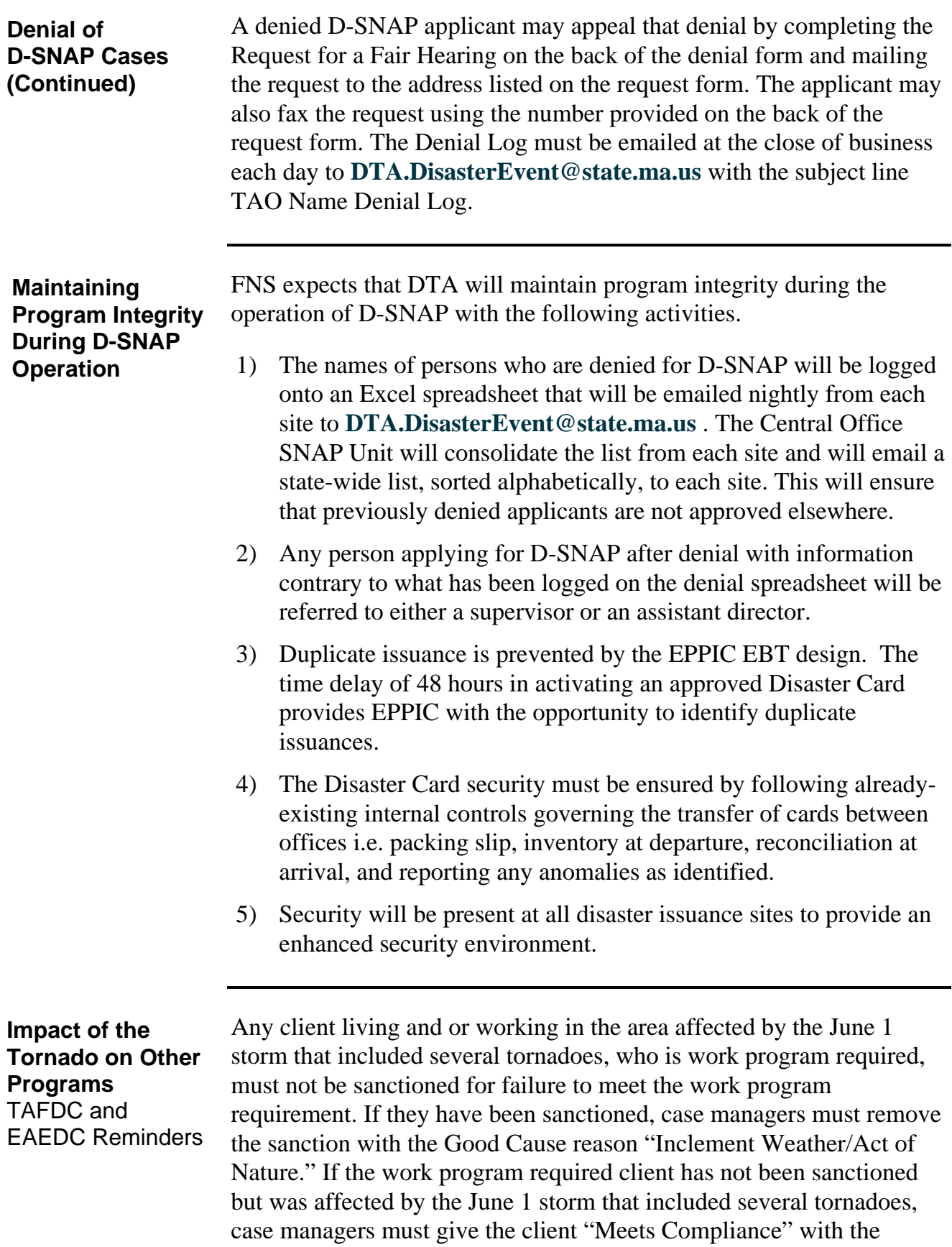

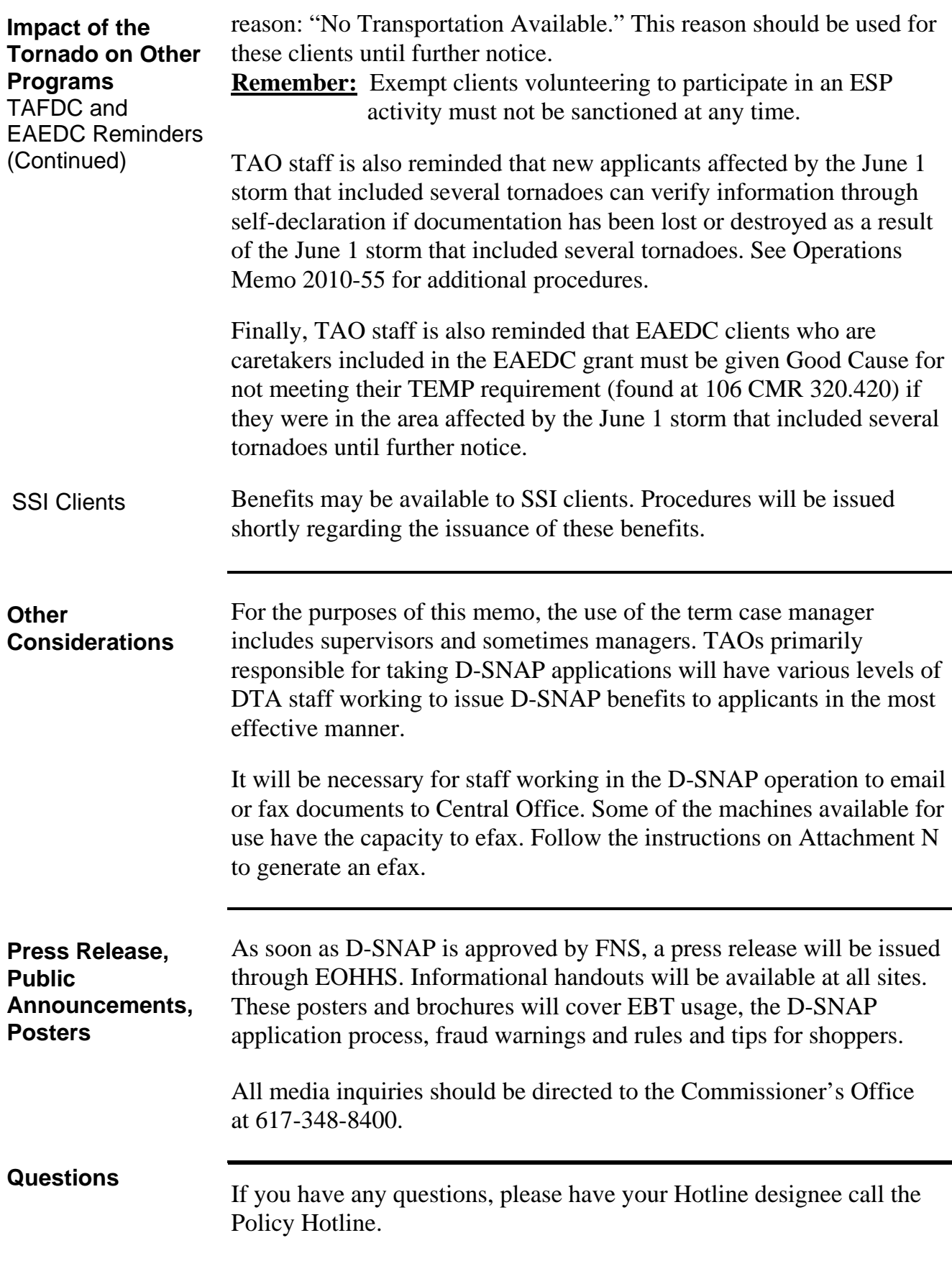

### **Attachment A**

### Disaster Supplemental Nutrition Program Income Eligibility Standards and Allotments October 1, 2010 – September 30, 2011

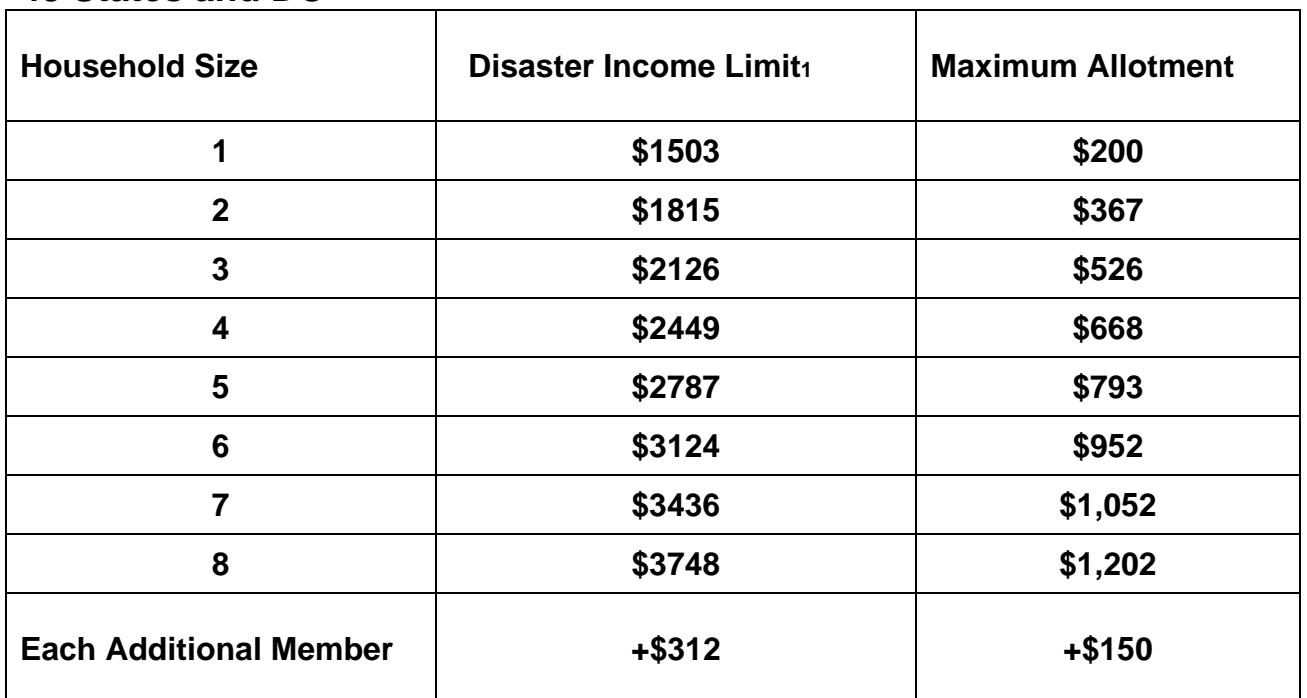

# **48 States and DC**

\_\_\_\_\_\_\_\_\_\_\_\_\_\_\_\_\_\_\_

<sup>1</sup> These figures include all necessary calculations. For example, for a 1-person household in the 48 States and DC, the maximum net monthly income =  $$903$ ; standard deduction = \$142; maximum shelter deduction = \$458. \$903 +\$142 + \$458 = \$1503.

### Attachment B

# **Disaster Supplemental Nutrition Assistance Program Application**

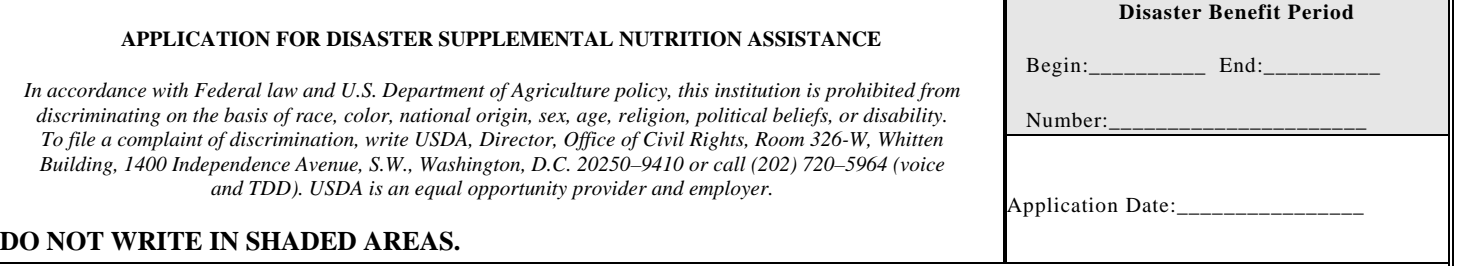

**INSTRUCTIONS: Complete this application honestly and to the best of your knowledge. If your household knows but refuses on purpose to give any required information, it will not be eligible to receive Disaster Supplemental Nutrition Assistance Program benefits. When you are interviewed, you must show identification. You must show proof that your household lived in the disaster area at the time of the disaster. You may have to verify any questionable expenses. You can authorize someone outside your household to apply for, receive, or use your Disaster Supplemental Nutrition Assistance Program benefits.** 

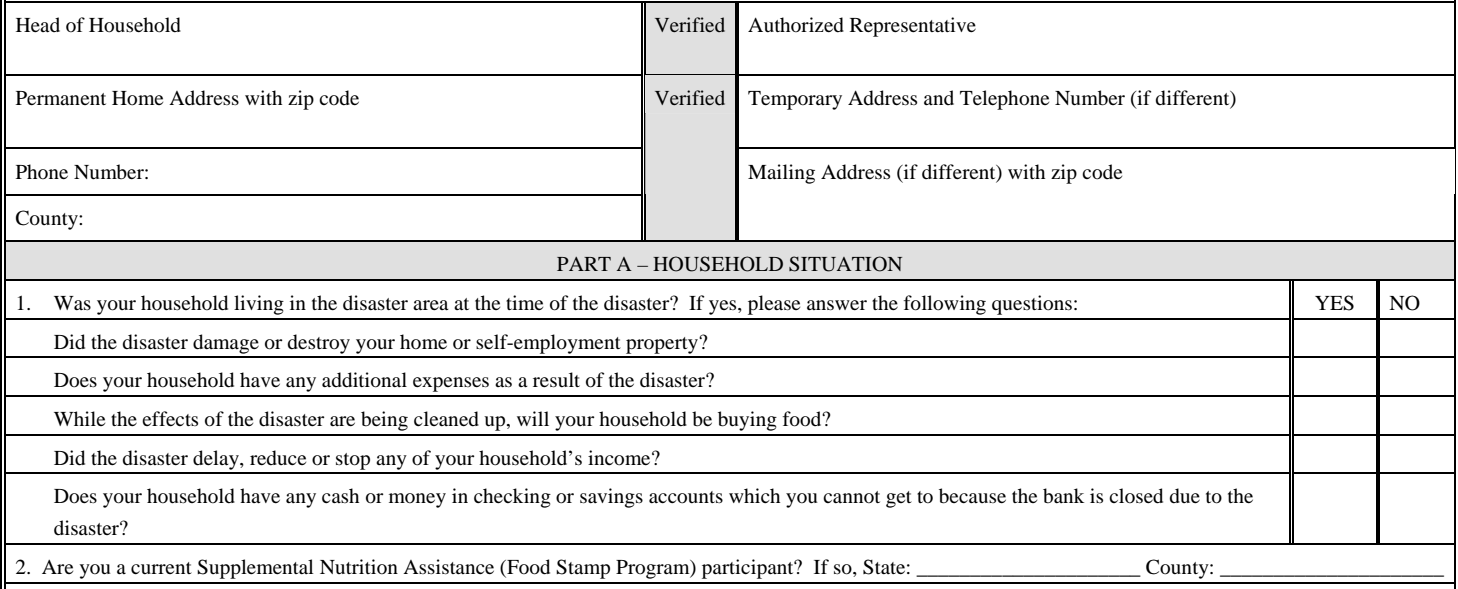

List the members of your household, including yourself, who were affected by the disaster who are living and eating with you. List each household member's social security number (SSN) if available. However, applicants are *not required* to have or give their Social Security on this application in order to qualify for Disaster Supplemental Nutrition Assistance. Also list each household member's date of birth, sex, race and source and amount of take-home pay. List any other income your household members have received or expect to receive while the Disaster Supplemental Nutrition Assistance Program is operating.

### • **DO NOT INCLUDE PEOPLE WHO WERE NOT PART OF YOUR HOUSEHOLD WHEN THE DISASTER HAPPENED.**

• **IF YOU ARE TEMPORARILY STAYING WITH ANOTHER HOUSEHOLD BECAUSE OF THE DISASTER, DO NOT LIST MEMBERS OF THAT HOUSEHOLD.**

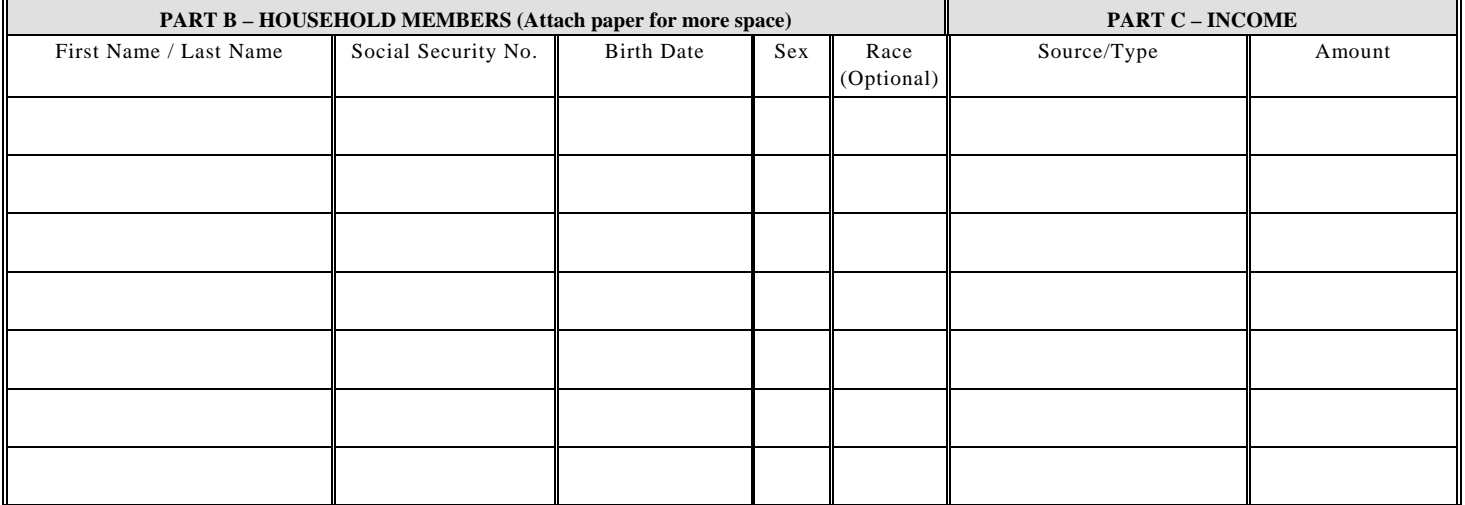

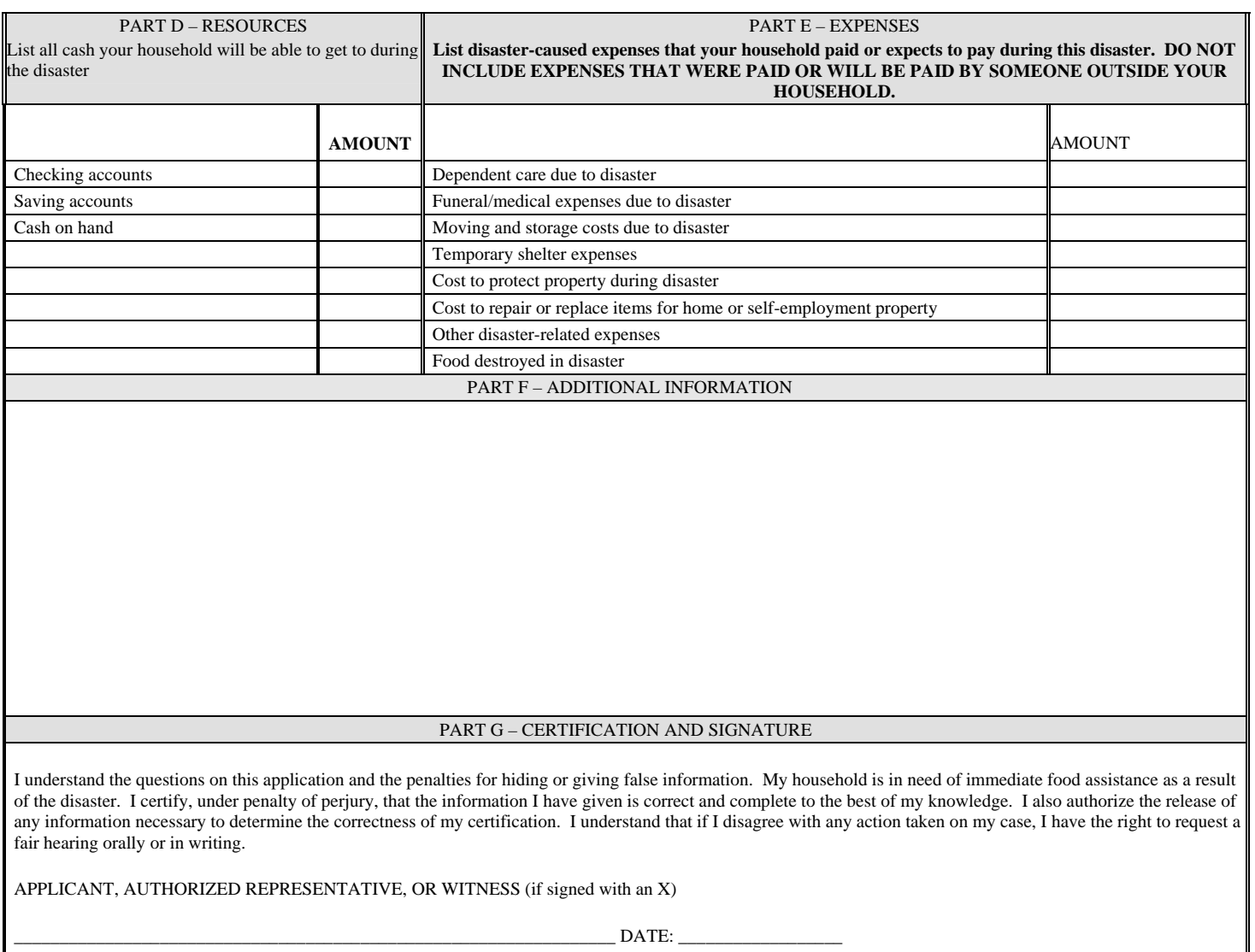

### **PART H – PENALTY WARNING**

If your household gets Disaster Supplemental Nutrition Assistance Program benefits, it must follow the rules listed below. We may choose your household for a Federal or State review sometime after you receive your Disaster Supplemental Nutrition Assistance Program benefits to make sure you were eligible for disaster aid.

**DO NOT give false information or hide information to get or to continue to get Disaster Supplemental Nutrition Assistance Program benefits.** 

**DO NOT give or sell Disaster Supplemental Nutrition Assistance Program benefits or authorization documents to anyone not authorized to use them.** 

**DO NOT alter any Disaster Supplemental Nutrition Assistance Program authorization documents to get benefits you are not entitled to.** 

**DO NOT use Disaster Supplemental Nutrition Assistance Program benefits to buy unauthorized items such as alcohol or tobacco.** 

**DO NOT use another household's Disaster Supplemental Nutrition Assistance Program benefits or authorization documents for your household.** 

### Attachment C

ń

## **Disaster Supplemental Nutrition Assistance Program Application-Spanish Solicitud al Programa de Asistencia Suplemental de Nutrición en Situaciones de Desastre**

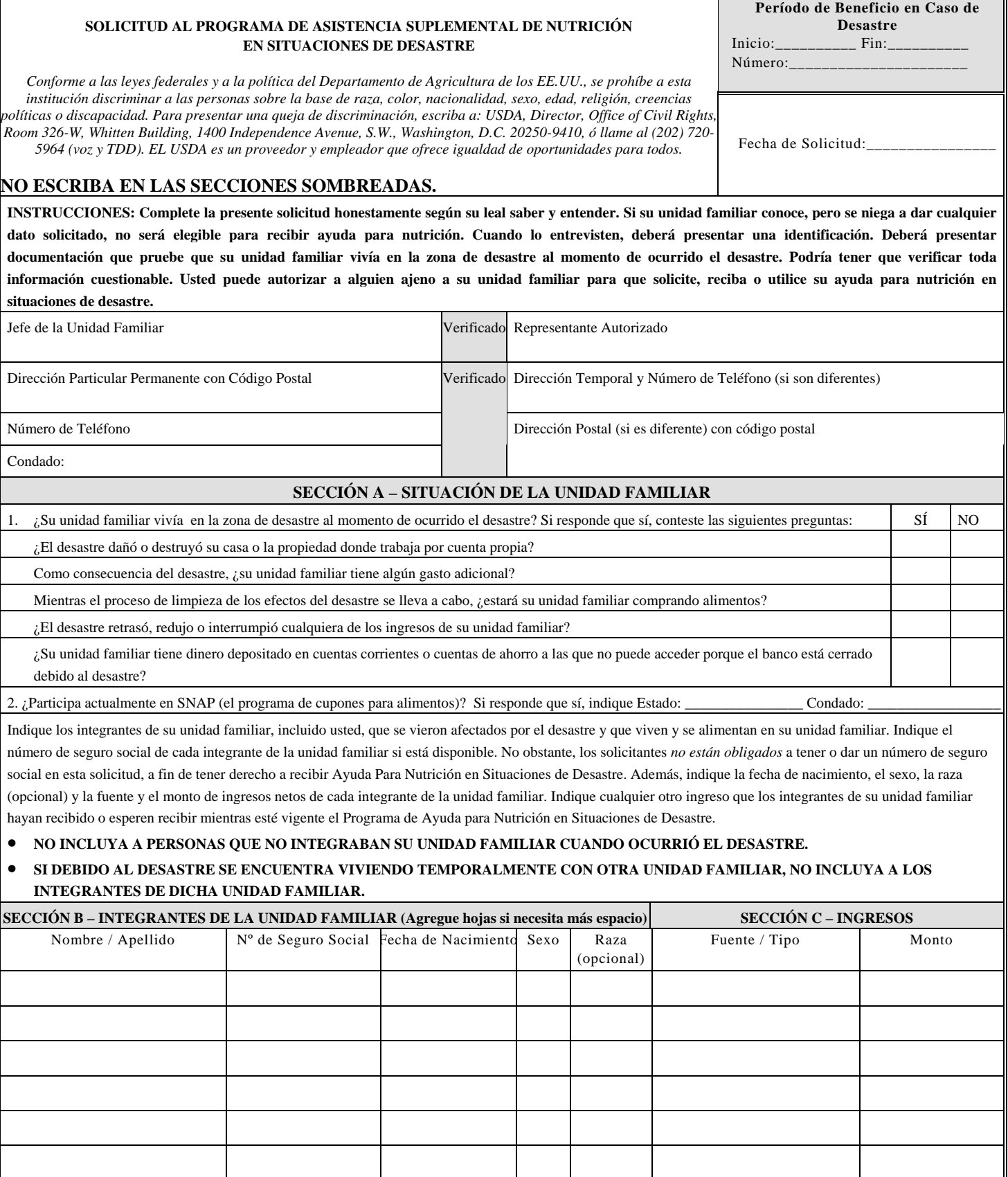

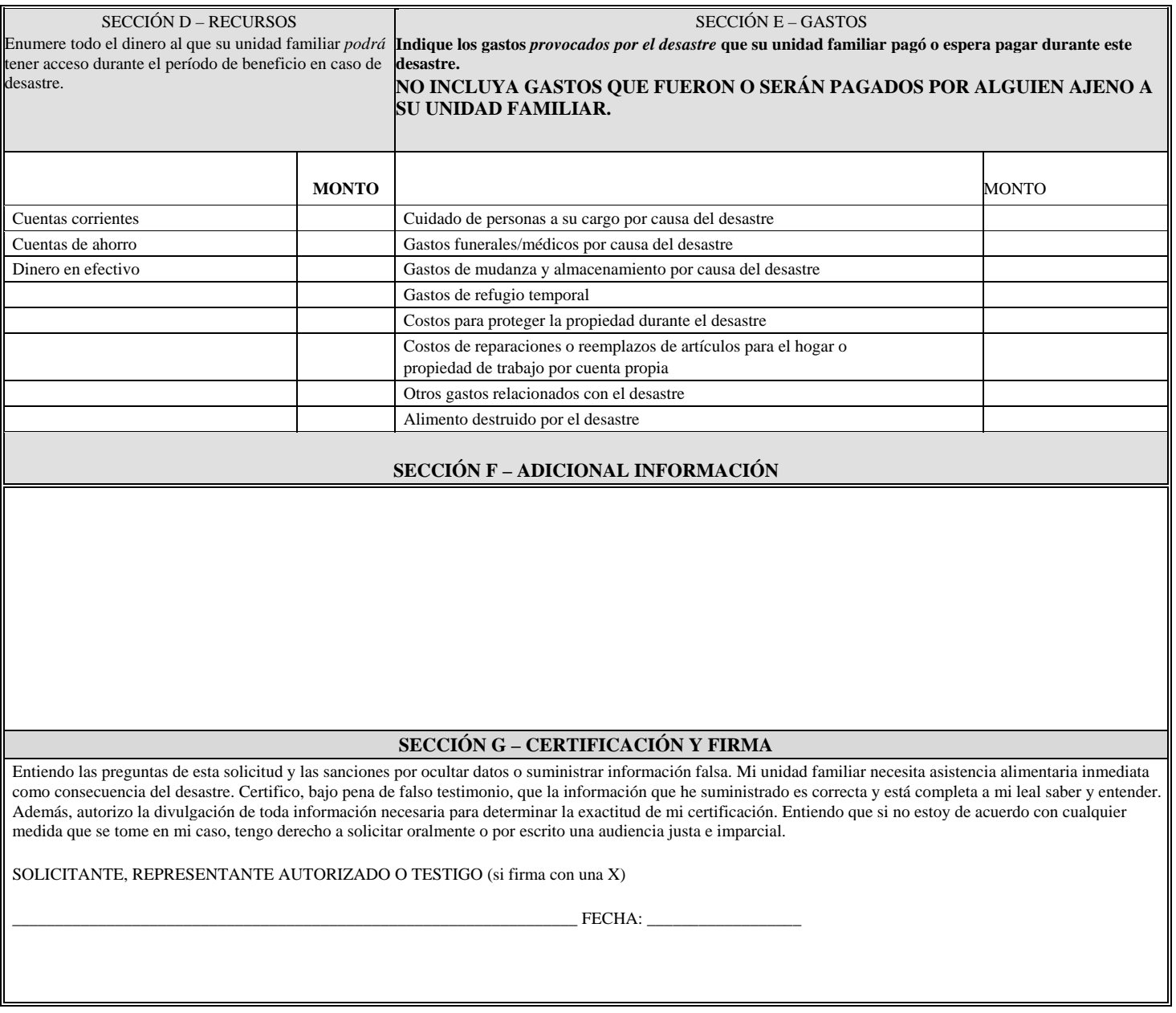

### **SECCIÓN G – AVISO DE PENALIDADES**

**Si su unidad familiar recibe Asistencia Suplemental de Nutrición, debe observar las siguientes reglas. Podemos seleccionar su unidad familiar para un control federal o estatal en algún momento luego de que reciba sus Asistencia Suplemental de Nutrición, a fin de asegurarnos de que usted era elegible para recibir ayuda para nutrición en situación de desastre.**

**NO dé información falsa ni oculte información para obtener o continuar obteniendo ayuda del Programa de Asistencia Suplemental de Nutrición en situación de desastre.** 

**NO dé ni venda los beneficios de ayuda del Programa de Asistencia Suplemental de Nutrición en situación de desastre ni de la documentación de autorización a ninguno no autorizado a usarla.** 

**NO modifique ninguna documentación de autorización del Programa de Asistencia Suplemental de Nutrición en situación de desastre a fin de obtener beneficios a los cuales no tiene derecho.** 

**NO utilice los beneficios del Programa de Asistencia Suplemental de Nutrición en situación de desastre a fin de comprar artículos no autorizados como alcohol o tabaco.** 

**NO utilice los beneficios del Programa de Asistencia Suplemental de Nutrición en situación de desastre ni la documentación de autorización de otra unidad familiar para su unidad familiar.** 

 **Attachment D** 

# **AFFIDAVIT OF LOSS OF INCOME OR DISASTER-RELATED EXPENSES**

**CASE NAME: \_\_\_\_\_\_\_\_\_\_\_\_\_\_\_\_\_\_\_\_\_\_\_\_\_\_\_\_\_\_\_\_** 

**SOCIAL SECURITY NUMBER: \_\_\_\_\_\_\_\_\_\_\_\_\_\_\_\_\_\_\_\_\_\_\_**

I certify under penalty of perjury that my household experienced either a

loss of income or incurred disaster-related expenses as a result of the

tornadoes/storms that occurred in my \_\_\_\_\_\_\_\_\_\_\_\_\_\_\_on June 1, 2011. county/city/town

Applicant signature: \_\_\_\_\_\_\_\_\_\_\_\_\_\_\_\_\_\_\_\_\_\_\_\_\_\_\_\_\_\_\_\_

Date: \_\_\_\_\_\_\_\_\_\_\_\_\_\_\_\_\_\_\_\_\_\_\_\_\_\_\_\_\_\_\_\_

# **DECLARACIÓN DE PÉRDIDA DE INGRESOS O GASTOS RELACIONADOS CON EL DESASTRE**

**NOMBRE DEL CASO: \_\_\_\_\_\_\_\_\_\_\_\_\_\_\_\_\_\_\_\_\_\_\_\_\_\_\_\_\_\_\_\_** 

**NÚMERO DEL SEGURO SOCIAL: \_\_\_\_\_\_\_\_\_\_\_\_\_\_\_\_\_\_\_\_\_\_\_\_**

Yo certifico, bajo la penalidad del perjurio, que mi núcleo familiar ha

experimentado una pérdida de ingresos o ha incurrido en gastos relacionados

como resultado de los tornados/las tormentas que ocurrieron en mi

\_\_\_\_\_\_\_\_\_\_\_\_\_\_\_\_\_\_\_\_\_\_\_\_\_\_el 1º de Junio de 2011.

condado/ciudad/pueblo

Firma del solicitante: \_\_\_\_\_\_\_\_\_\_\_\_\_\_\_\_\_\_\_\_\_\_\_\_\_\_\_\_\_\_\_\_\_

Fecha: \_\_\_\_\_\_\_\_\_\_\_\_\_\_\_\_\_\_\_\_\_\_\_\_\_\_\_\_\_\_\_\_\_

**D**

# **Disaster Reception Log**

**Emergency Center: Date: Date: Date: Date: Date: Date: Date: Date: Date: Date: Date: Date: Date: Date: Date: Date: Date: Date: Date: Date: Date: Date: Date: Date: Date: D** 

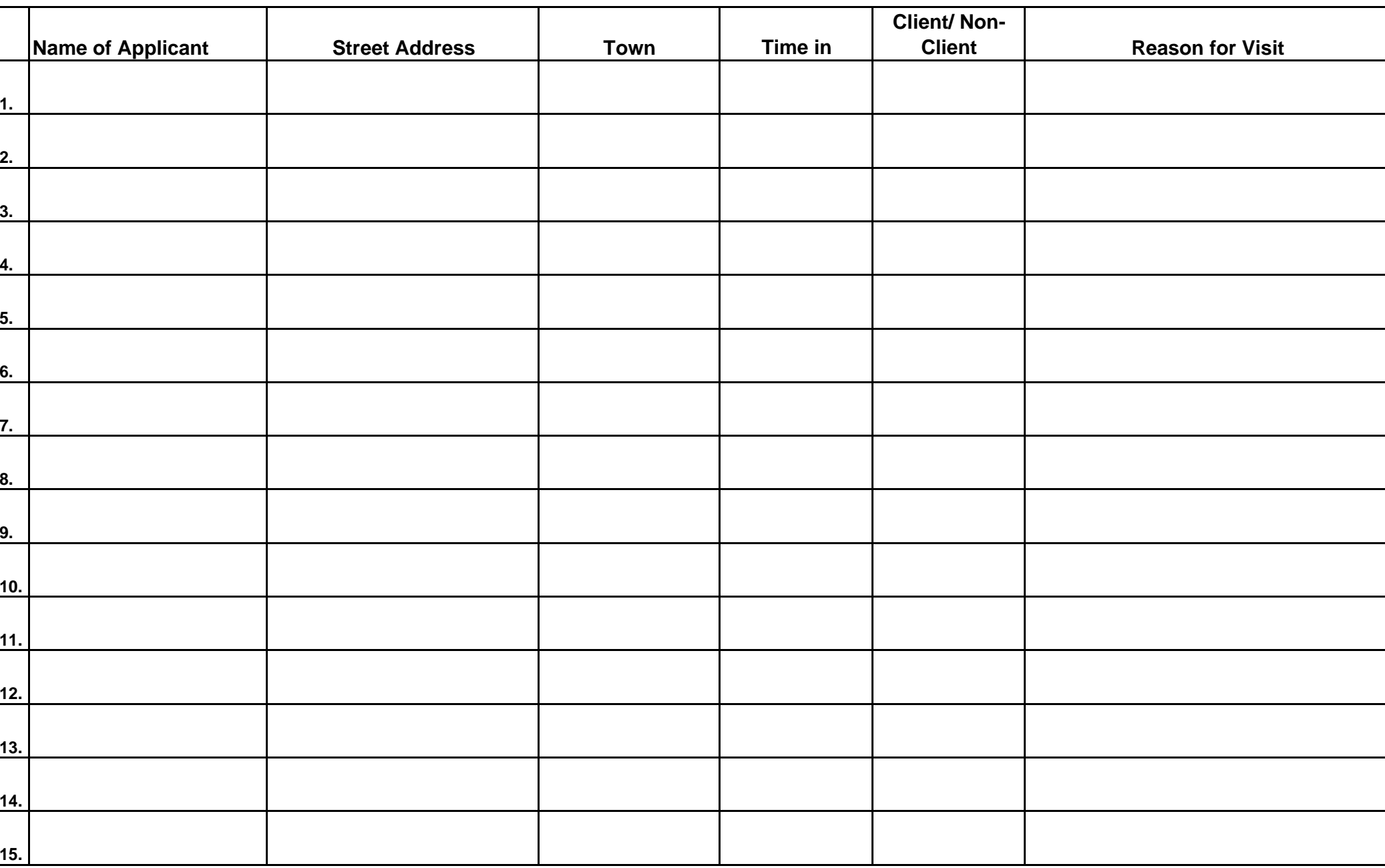

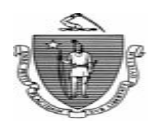

### **Commonwealth of Massachusetts Department of Transitional Assistance**

# **DISASTER CARD SIGNATURE SHEET**

### **DISTRIBUTION LOCATION**:\_\_\_\_\_\_\_\_\_\_\_\_\_\_\_\_\_\_\_\_\_\_\_\_\_\_\_\_\_ **DTA MANAGER IN CHARGE\_\_\_\_\_\_\_\_\_\_\_\_\_\_\_\_\_\_\_\_\_\_\_\_\_\_\_\_**

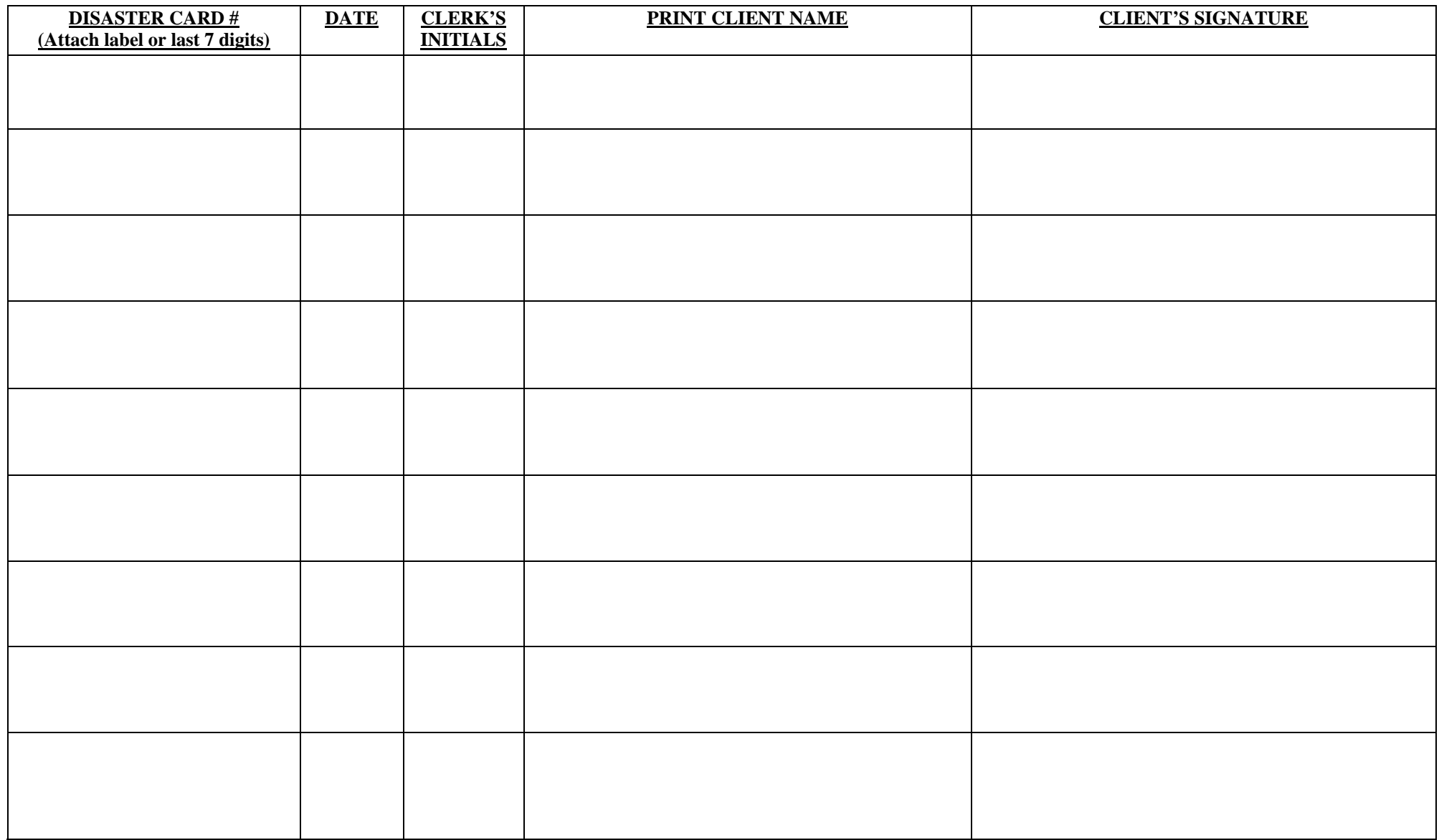

*Attachment G* 

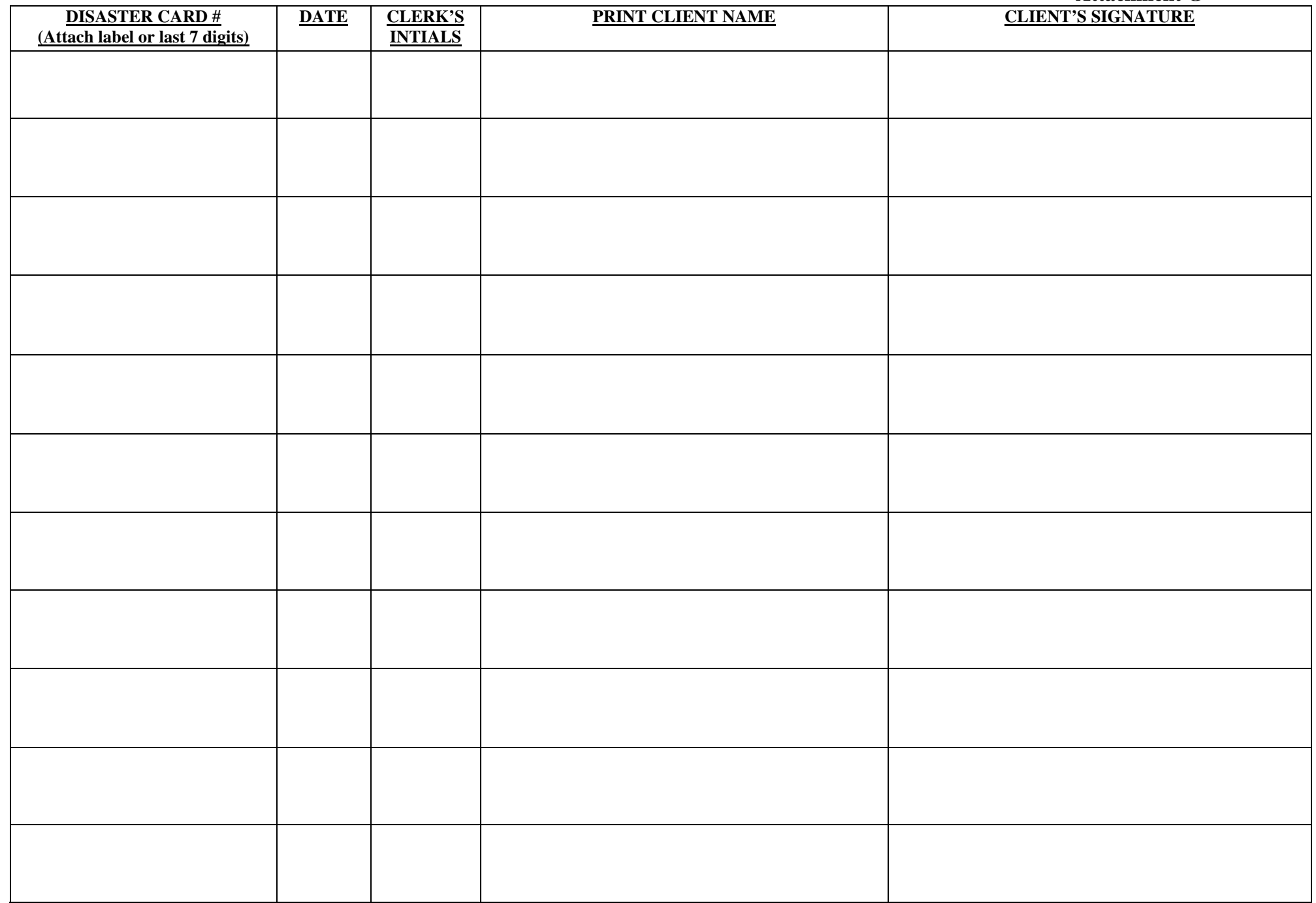

**D-SNAP Verification Check-List**

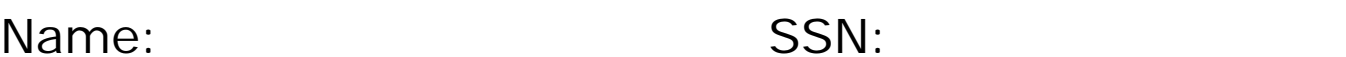

**IDENTITY** It is mandatory that an applicant for D-SNAP verify identity. The applicant may provide a photo ID or two documents that verify identity. A signed affidavit from a collateral contact attesting to the identity of the applicant is also acceptable.

- □ Photo ID
- $\square$  Other Form of ID (2)
- □ Signed Affidavit from a Collateral Contact

**RESIDENCY** Where possible, residency must be verified. Examples of proofs include:

- Utility Bills
- $\Box$  Tax Bills
- □ Insurance Policies
- Driver's License
- Other ID with Address or Other Bills
- $\Box$  Verbally provided necessary information

**HOUSEHOLD COMPOSITION** If questionable, the case manager must ask the applicant to verbally list the names, ages and the date of birth of all household members.

- □ Not questionable
- □ Verbally provided necessary information

# **INCOME: Earned and Unearned**

- □ Pay Stubs
- □ Bank Statement (if on Direct Deposit)
- □ Award Letter
- □ Other
- □ Verbally provided necessary information

# **LIQUID ASSETS**

- □ Bank Statement
- □ Other
- $\Box$  Verbally provided necessary information

Only complete this section if "Food Damaged by Disaster Event…" is indicated on the D-SNAP Application:

- **FOOD LOSS** Only verify by third party, if questionable.
	- □ Self Declaration on D-SNAP Application.
	- Other
	- D Collateral Contact\_

### **DTA Staff Member Name**

DTA Staff Member Signature\_\_\_\_\_\_\_\_\_\_\_\_\_\_\_\_\_\_\_\_\_\_\_\_\_\_\_\_\_\_\_Date\_\_\_\_

dta)

# Electronic Benefit Transfer (EBT) Disaster Process

When the designated EPPIC disaster user creates a case on the Administrative Terminal (AT) linked to the disaster event, the recipient is always "new". This includes applicants that have never received assistance from DTA and former recipients who no longer have an "active" case in BEACON.

This section does not include recipients who currently have an "active" case with DTA. Their need for disaster assistance will be handled by a different process, not through the EPPIC Administrative Terminal.

### **Linking Recipients to Disaster**

Each New disaster case is linked to a Disaster Event Name which has already been set up in the EPPIC disaster system. *Example: 2011 Tornado*.

To begin enter:

- 1. On the **Main Menu**, select the **Recipient Account** function.
- 2. A scroll down list will appear. Select the **Disaster Account Setup** option.
- 3. The **Disaster Event Selection** will appear.
- 4. The **Disaster Event Selection** should default to the current disaster event.

**Note**: If this field is blank, select the blue arrow for the dropdown menu and select the disaster event to fill the field.

- 5. Select **Continue**, or to cancel, select **Cancel.**
- **Note**: Selecting **Cancel** will navigate the page back to the **Main Menu**, with nothing appearing at the center or right hand side on the screen.
	- 6. After selecting **Continue**, the **Recipient Information Management** screen will appear.

### **Recipient Information Management Screen**

1. Data enter the **last 7 digits** of the pre-numbered disaster card in both PAN fields. The first 11 card digits prefill the field "**60087599988**".

**Note:** If a card reader is available, swipe the card **twice** to fill both fields.

### **Important: The last nine digits of the disaster card becomes the case number.**

- 2. Data enter the head of household demographics including at minimum of :
	- 1. First name
	- 2. Last name
	- 3. Address
	- 4. TAO office from dropdown menu
	- 5. Date of birth

### 6. Social Security Number

Recipient Information Management Fields

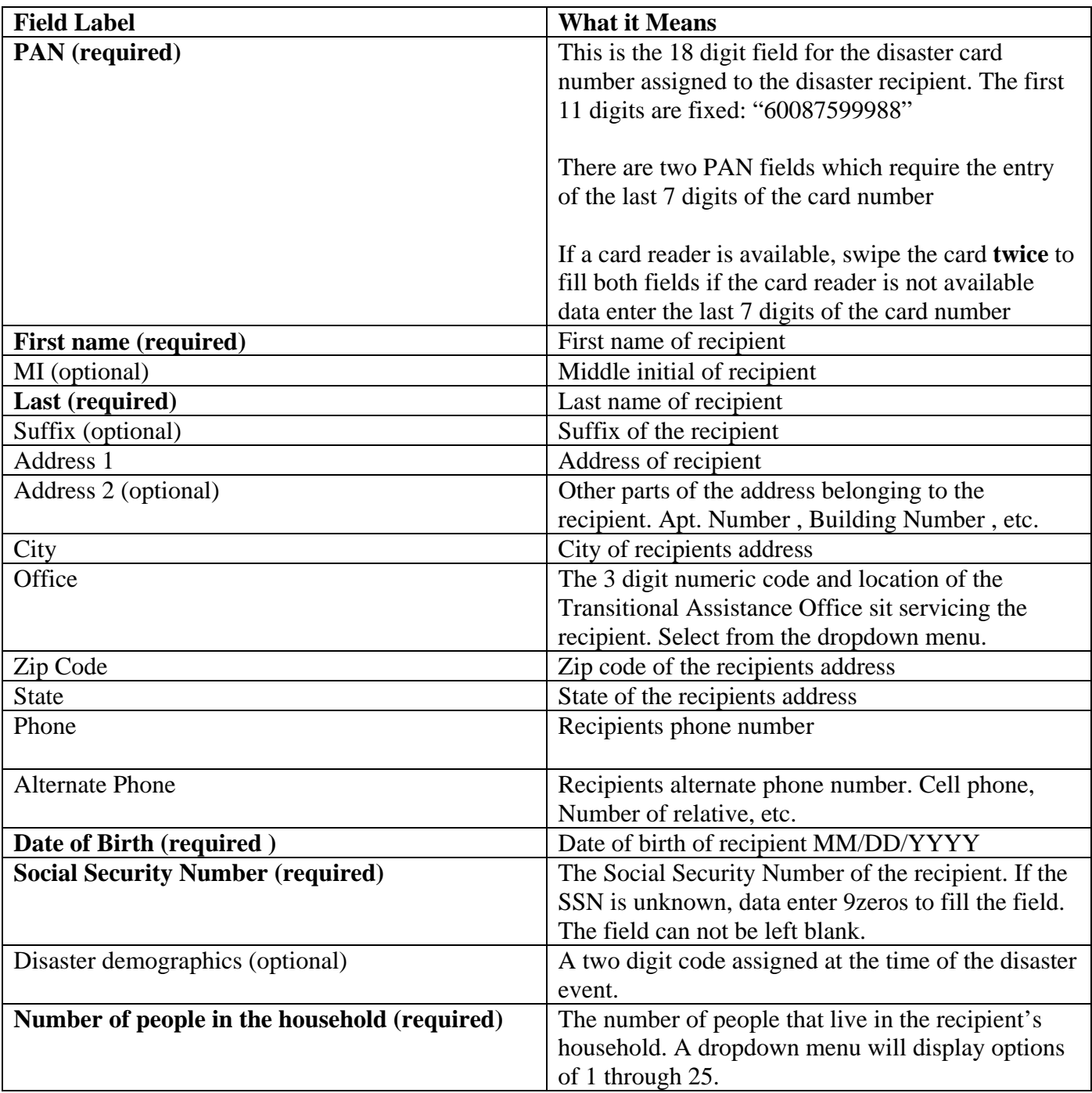

3. Select the number of people in the household from the dropdown menu.

4. To insure household size accuracy a confirmation pop-up will appear when a value is entered in the household field. This will occur for all entries regardless of household size. Click OK if the information is correct, click cancel if incorrect and reselect the correct household size then confirm.

### **Recipient Information Management–Household Members Screen**

- 1. Data enter the demographics for each household member residing with the head of household including:
	- First name
	- Last name
	- Date of Birth
	- Social security number If the SSN is unknown, fill the field with nine zeros.

**Note:** There is no need to enter address information for household members.

- 2. Select **Save** after each household member's information has been input.
- 3. Once all household member data is entered, the screen will show the household members listed at the bottom.
- 4. Once all data has been entered, select the **Continue** button at the bottom of the screen.

**Note**: If any of the required fields are left blank (PAN, first name, last name, DOB, SSN and the number of people in the household) a pop-up message will appear with an alert that the field must be completed.

- 5. A pop-up will appear, requesting confirmation of the PAN, DOB and SSN. If the information is correct select **OK.**
- 6. If it is incorrect select **Cancel** the pop-up will disappear, and return to the Recipient Information Management screen.
- 7. When all mandatory information is entered correctly and confirmed, a pop-up box will appear confirming the completion of the case setup.
- 8. Select **OK**.
- 9. The user is then forwarded to the **Recipient Benefits Management** screen.

### **Recipient Benefits Management Screen**

This screen will be pre-filled with information that has been entered in the previous screens.

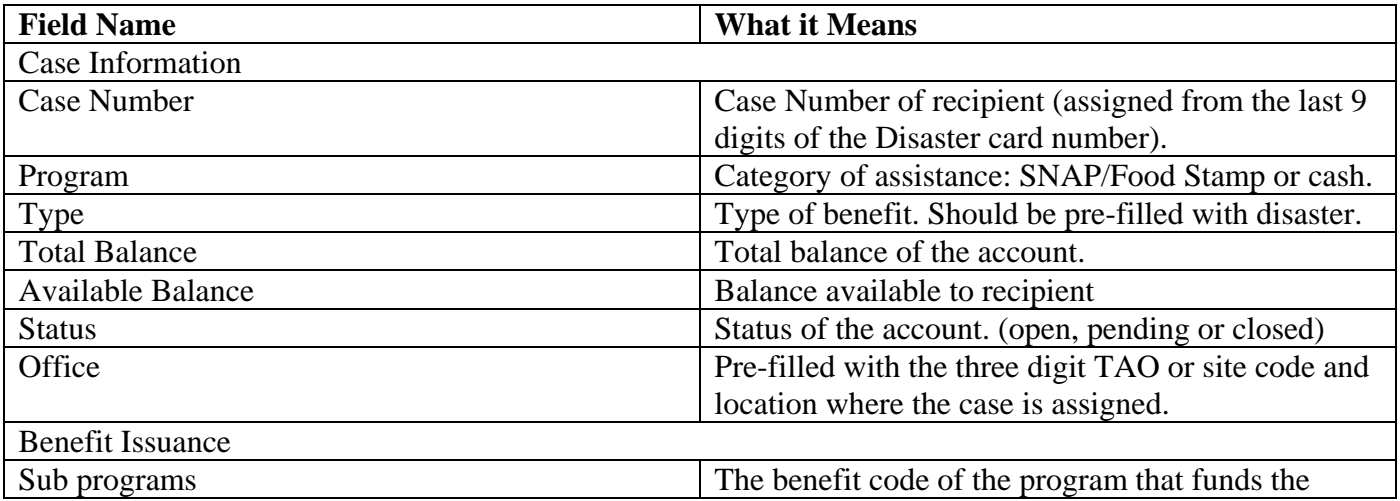

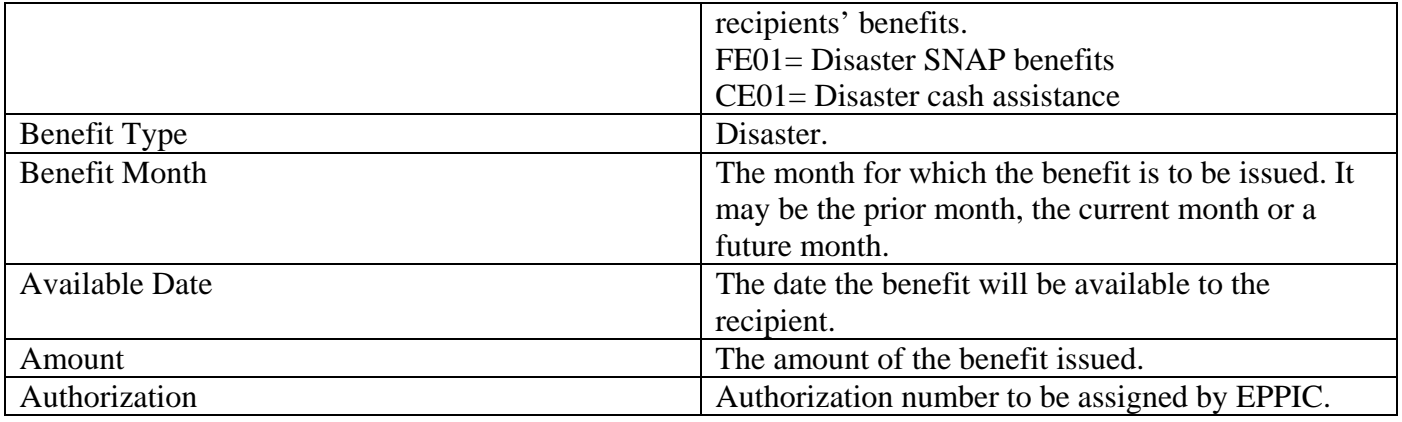

### **Issuing a Benefit**

The following directions are for issuing benefits to new recipients.

- 1. EPPIC will automatically assign the correct benefit amount based on household size selected in the previous screen. **The user does not enter the benefit amount.**
- 2. On the **Recipient Benefits Management** screen**,** there are separate **Benefit Issue** boxes for Disaster SNAP benefits **(FE01)** and Disaster cash assistance **(CE01).** Select the blue **Issue** button at the bottom of the **Benefit Issue** box for the Disaster SNAP benefit (FE01) to be issued and a pop-up box will appear.
- 3. Select **OK** to proceed. Select **Cancel** to cancel the action, and the pop-up will disappear.
- 4. If OK was selected a pop-up box will indicate that the disaster benefit was successfully issued.

### **Note**: **The benefits will not be immediately available. The benefits will be available at 12:01 a.m. on the second day after the benefit issued.**

**Example: A benefit issued on May 1st at 2:00 p.m. (or any other time that business day) will be available on the disaster card on May 3rd at 12:01 a.m.**

### **Return to Disaster Account Setup**

After issuing the benefit for a disaster household, return to the **Disaster Account Setup** screen to create another disaster case.

# Commonwealth of **Massachusetts** Disaster Module

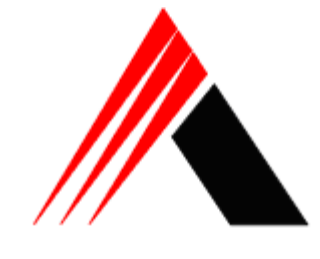

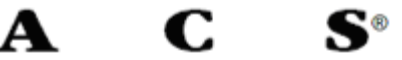

# 10/30/2009 | Version 2.1

All rights reserved. No part of this document may be reproduced or copied in any form or by any means, electronic or mechanical, including photocopying, recording, or by information storage and retrieval system without permission in writing. This document contains information that is considered company sensitive.

*Temporarily Modified June 7, 2011*

### **Table of Contents**

**IMPORTANT – This document is an excerpt from the EPPIC MA Disaster manual. Only the "Recipient Management" and "Issuing a Benefit" sections are provided for use by staff assigned the EPPIC Worker role to create disaster cases and issue disaster cards.**

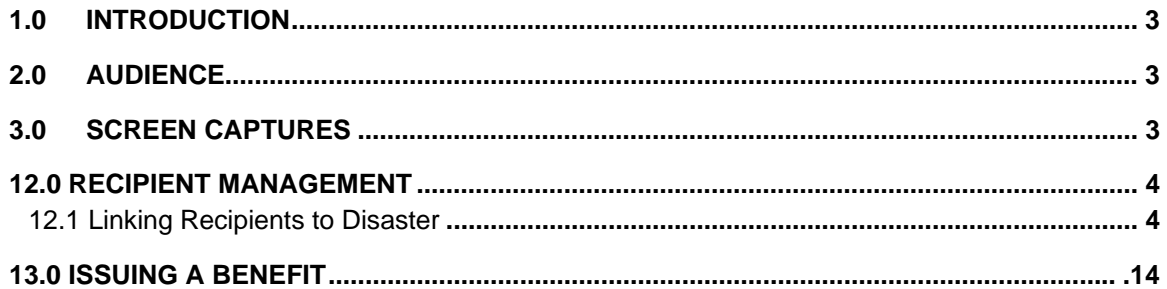

# 1.0 INTRODUCTION

ACS has created this document in accordance with the Commonwealth of Massachusetts Department of Transitional Assistance EPPIC disaster module. The following pages will be instrumental in learning how to record disaster events, locate information about disaster events, issue benefits to recipients, and locate batch issuance history.

*This document has been modified by DTA on June 7, 2011.* 

# 2.0 AUDIENCE

The audiences for this document are the Massachusetts DTA Disaster Administrator(s) and designated disaster staff.

Effective October 1, 2008, the Farm Bill of 2008 changed the name of the Food Stamp Program to Supplemental Nutrition Assistance Program (SNAP). Massachusetts adopted the name SNAP and will be changing correspondence, forms, brochures, etc. on a gradual basis. For the purposes of this manual "food stamp benefits" or "FS" will be used throughout.

# 3.0 SCREEN CAPTURES

The graphics in this manual are screen captures that show whole or partial EPPIC Administrative Terminal (AT) screens.

The entries seen in the screen captures are **not** actual user data. Data from a test database was used when creating the screen captures, so entries seen on the actual AT will be different. Any information on the screens deemed similar to real customer information is purely coincidental.

# 12.0 RECIPIENT MANAGEMENT

When the designated EPPIC disaster user creates a case on the Administrative Terminal (AT) linked to a disaster event, the recipient is always "new". This includes applicants that have never received assistance from DTA and former recipients who no longer have an "active" case in BEACON.

This section does not include recipients who currently have an "active" case with DTA. Their need for disaster assistance will be handled by a different process, not through the EPPIC Administrative Terminal.

### **12.1 Linking Recipients to Disaster**

Each new disaster case is linked to a Disaster Event Name which has already been set up in the EPPIC disaster system.

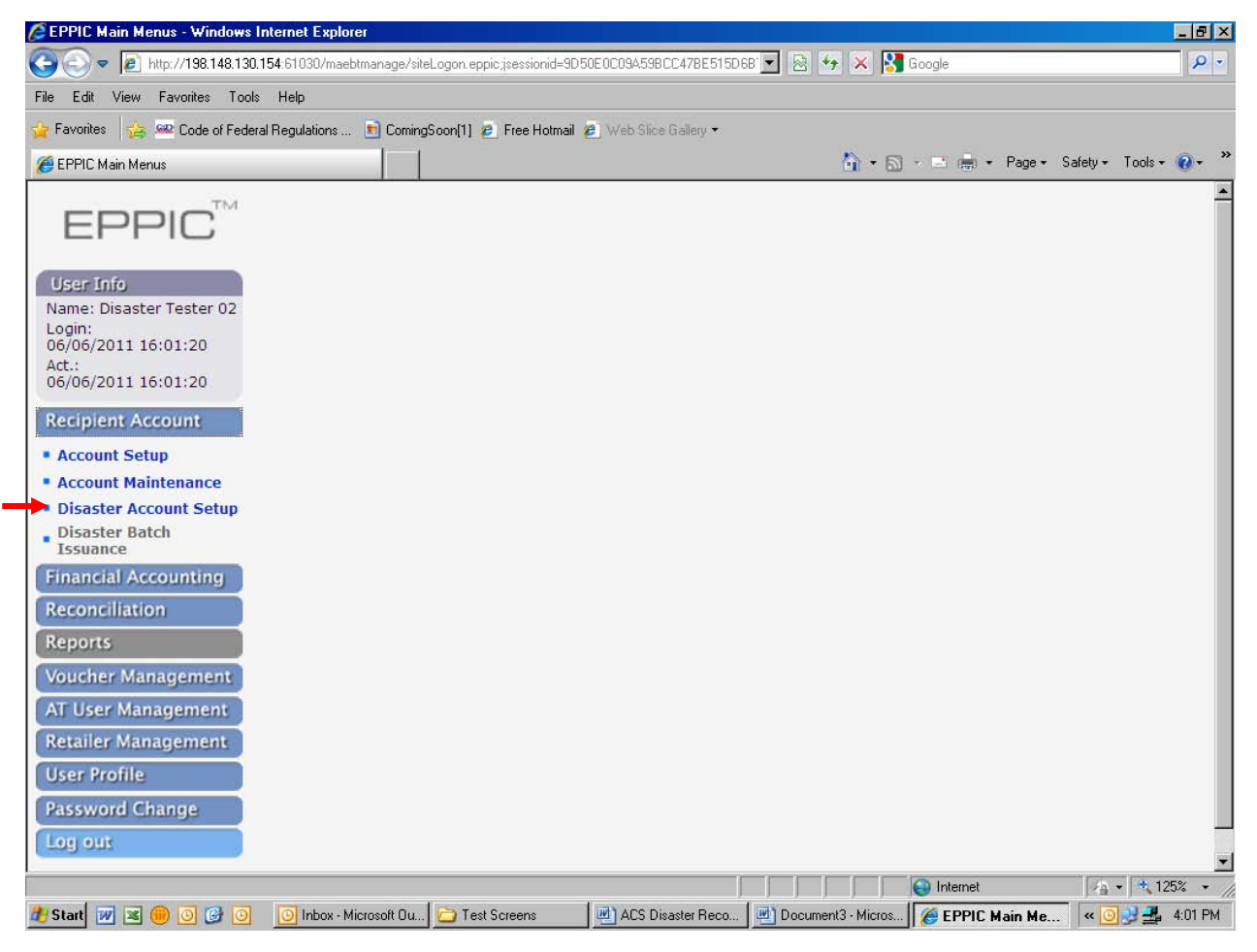

### **FIGURE 1 - DISASTER ACCOUNT SETUP**

- 1. On the **Main Menu**, select the **Recipient Account** function
- 2. A scroll down will open. Select the **Disaster Account Setup** option.
- 3. The **Disaster Event Selection** will appear:

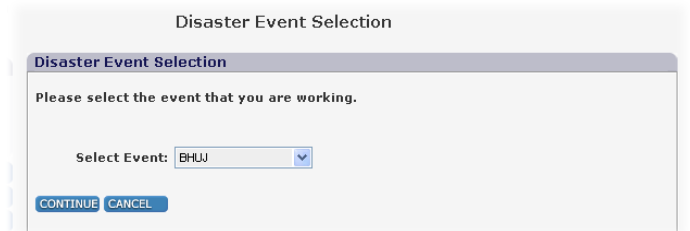

**FIGURE 2 - DISASTER EVENT SELECTION** 

4. The **Disaster Event Selection** should default to the current disaster event.

If the field is blank, select the blue arrow for the dropdown menu and select the disaster event to fill the field.

- 5. Select **Continue**, or to cancel, select **Cancel**.
- 6. Selecting **Cancel** will navigate the page back to the **Main Menu**, with nothing appearing at the center or right hand of the screen.
- 7. After selecting **Continue**, the **Recipient Information Management** screen will appear:

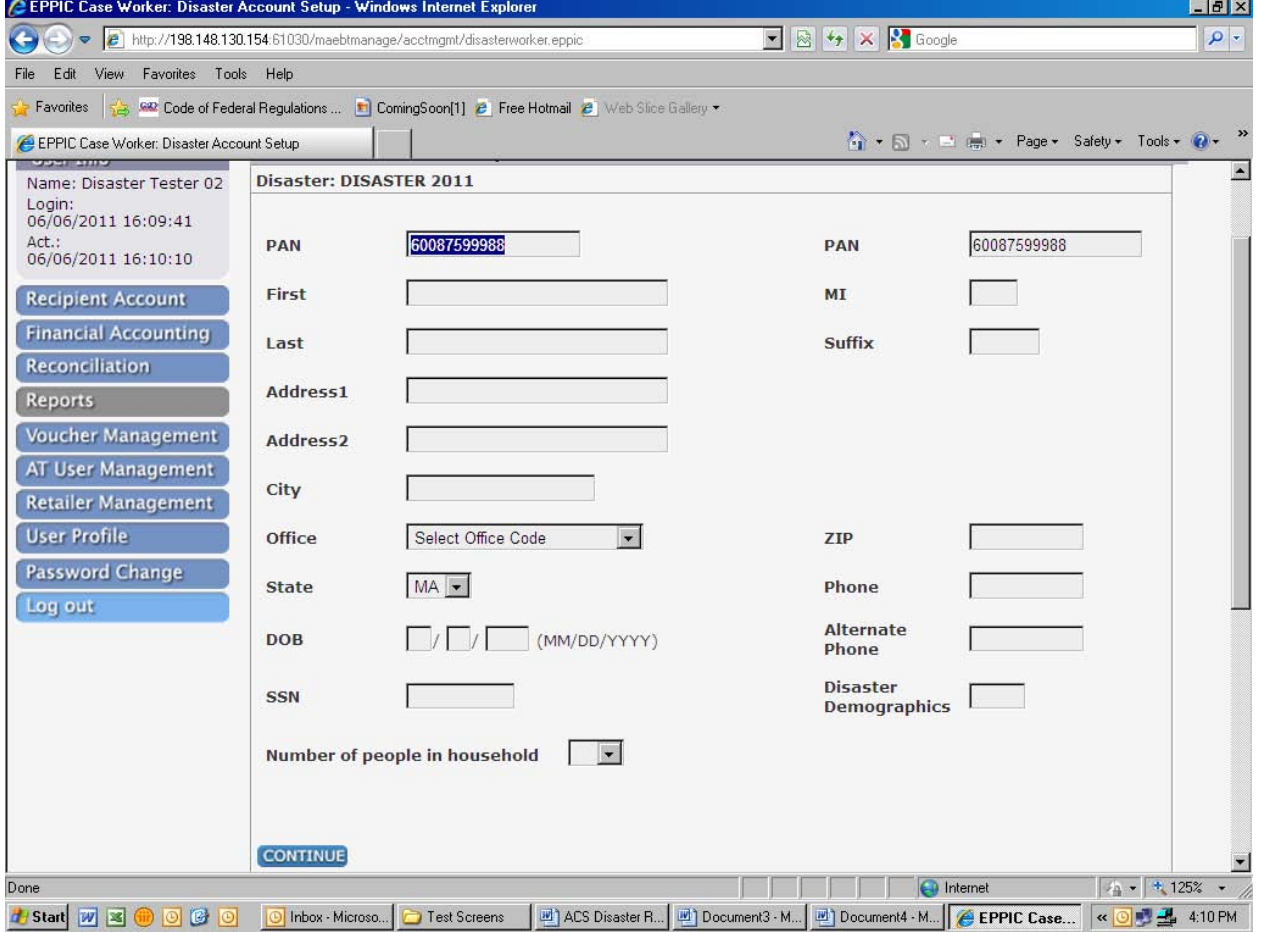

**FIGURE 1 - RECIPIENT INFORMATION MANAGEMENT** 

9. Data enter the last 7 digits of the pre-numbered disaster card in both PAN fields.

If a card reader is available, swipe the card **twice** to fill both fields.

### **Important: The last 9 digits of the disaster card becomes the case number. The SSN is not the case number.**

10. Data enter the head of household demographics including at minimum:

- First name
- Last Name
- Address
- TAO office from dropdown menu
- DOB
- SSN

### **Recipient Information Management Fields**

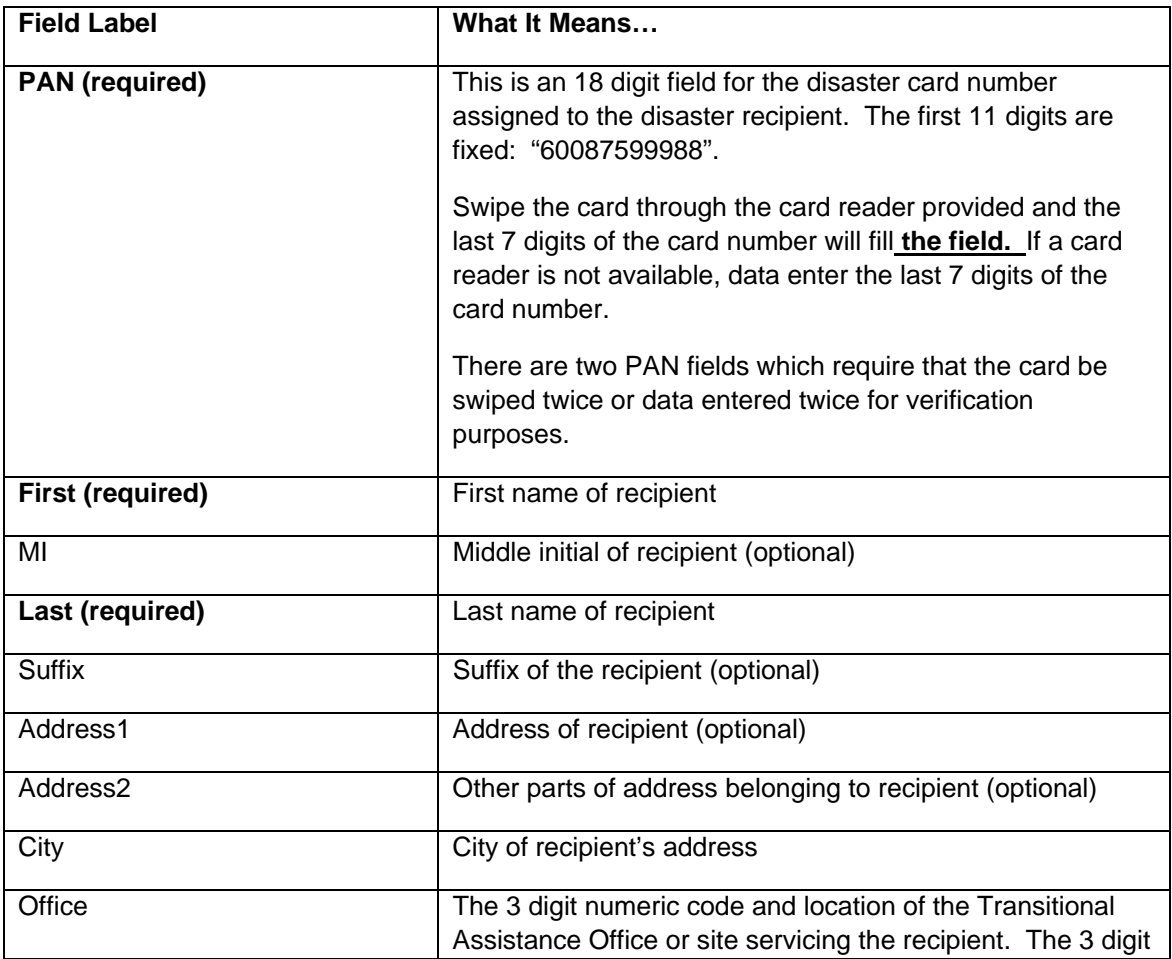

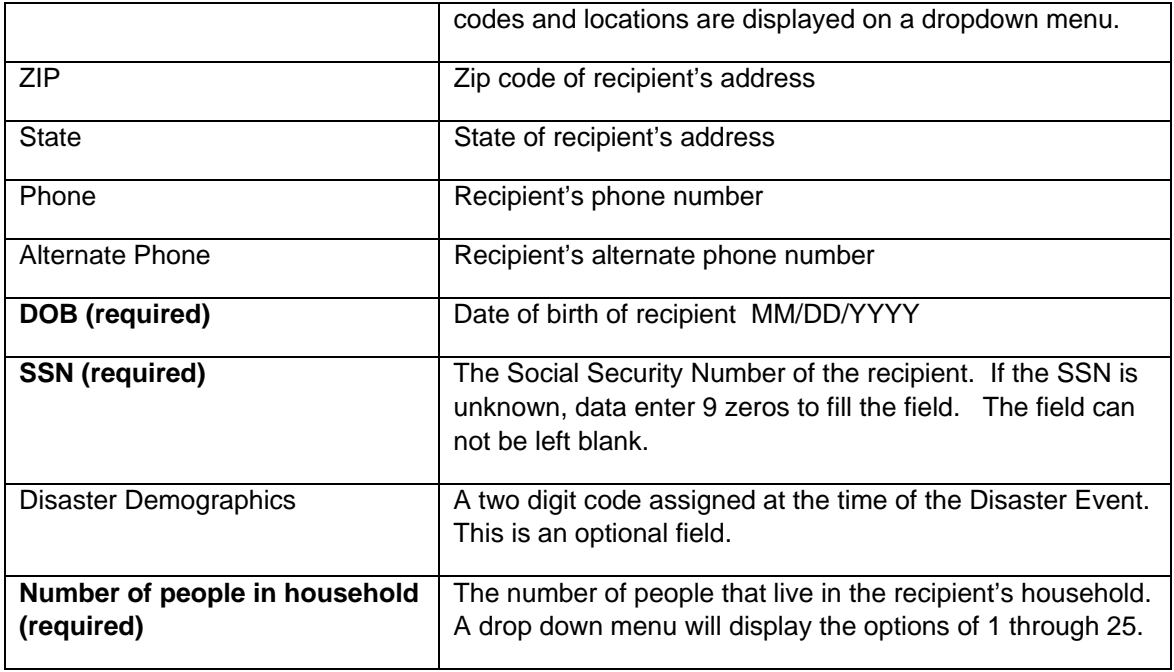

### **Massachusetts Disaster Module Attachment J Attachment J**

- $B$   $\times$ **GEPPIC Case Worker: Disaster Account Setup - Windows Internet Explorer**  $\begin{array}{|c|c|c|c|}\hline \textbf{r} & \textbf{r} \end{array}$   $\begin{array}{|c|c|c|}\hline \textbf{r} & \textbf{r} \end{array}$   $\begin{array}{|c|c|c|}\hline \textbf{r} & \textbf{r} \end{array}$  and  $\begin{array}{|c|c|c|}\hline \textbf{r} & \textbf{r} \end{array}$ e http://198.148.130.154:61030/maebtmanage/acctmgmt/disasterworker.eppic  $\rho$  . File Edit View Favorites Tools Help Favorites & RE Code of Federal Regulations ... 1 ComingSoon[1] 2 Free Hotmail 2 Web Slice Gallery A + a + m → Page + Safety + Tools + 0 + EPPIC Case Worker: Disaster Account Setup **Recipient Information Management**  $\blacksquare$ EPPIC **Disaster Account Setup** User Info Disaster: DISASTER 2011 Name: Disaster Tester 02 Login:<br>06/06/2011 16:09:41 600875999880460631 600875999880460631 Act.: **PAN** PAN 06/06/2011 16:18:05 First **MARY** MI **Recipient Account Financial Accounting BLACK** Last Suffix Reconciliation  $\overline{\mathbf{x}}$ **Message from webpage** Address1 321 MAIN STREET Reports  $\overline{\mathbf{?}}$ Please confirm that the Household size is 3. **Voucher Management** Address<sub>2</sub> **AT User Management OK** Cancel SPRINGFIELD City **Retailer Management User Profile** 285 - SPRINGFIELD STATE Office ZIP Password Change  $MA$   $\rightarrow$ **State** Phone Log out Alternate  $\boxed{04}/\boxed{15}/\boxed{1970}$  (MM/DD/YYYY) **DOB** Phone **Disaster** 123456789 **SSN** Demographics  $3 -$ Number of people in household  $\frac{1}{4}$  +  $\frac{1}{4}$  125% + Done **District of the Contenet**
- 11. Select number of people in the household from the dropdown menu 1 25.

**FIGURE 2 - HOUSEHOLD NUMBER CONFIRMATION POP-UP** 

12. To insure household size accuracy a confirmation pop-up will appear when a value is entered in the household field. This will occur for all entries regardless of size.

### **Massachusetts Disaster Module Attachment J**

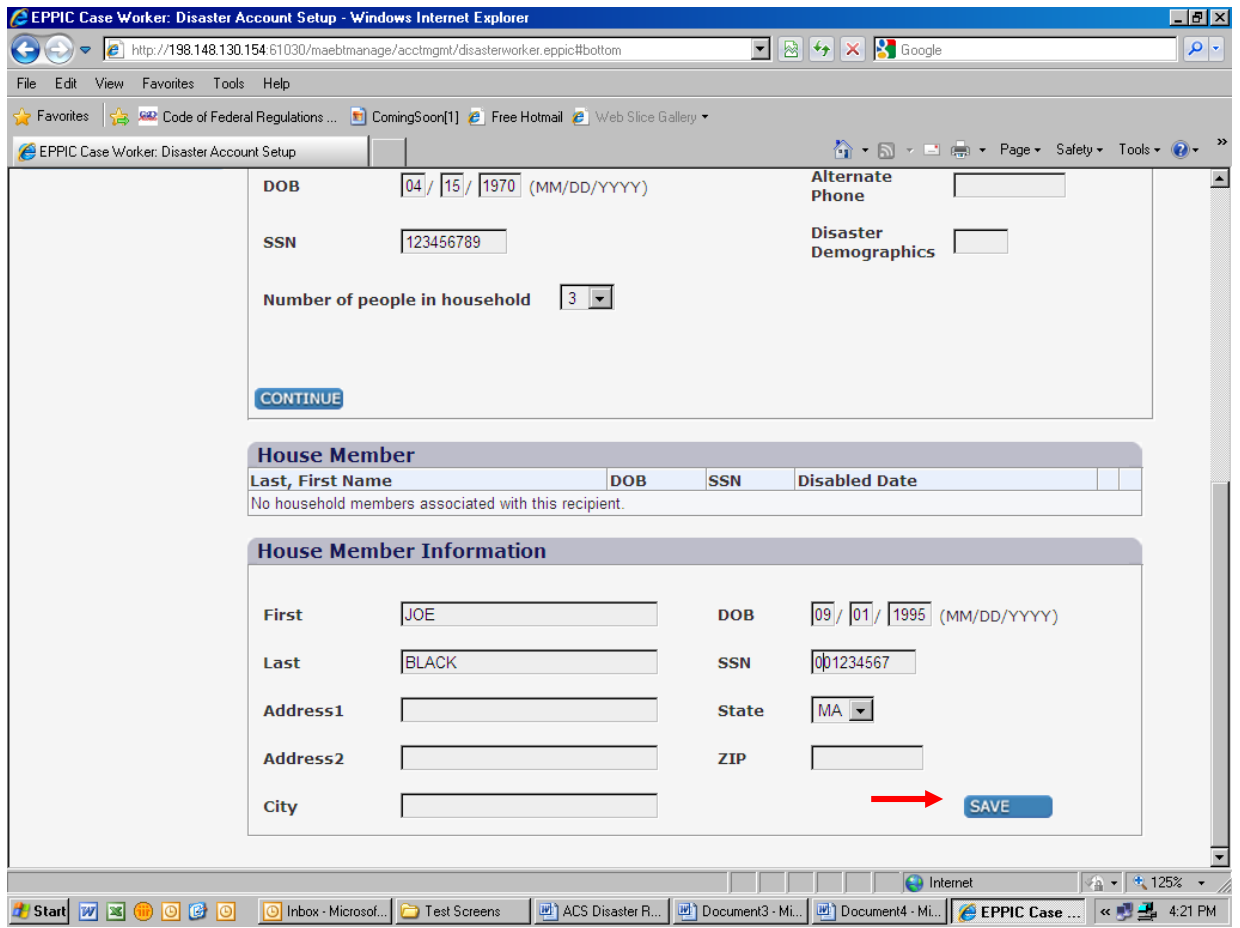

### **FIGURE 5 - RECIPIENT INFORMATION MANAGEMENT – HOUSEHOLD MEMBERS**

13. Data enter the demographics for each household member residing with the head of household including:

- First Name
- Last Name
- DOB
- SSN

### **There is no need to data enter the address for household members.**

14. Select Save after each household member is input.

### **Massachusetts Disaster Module Attachment J Attachment J**

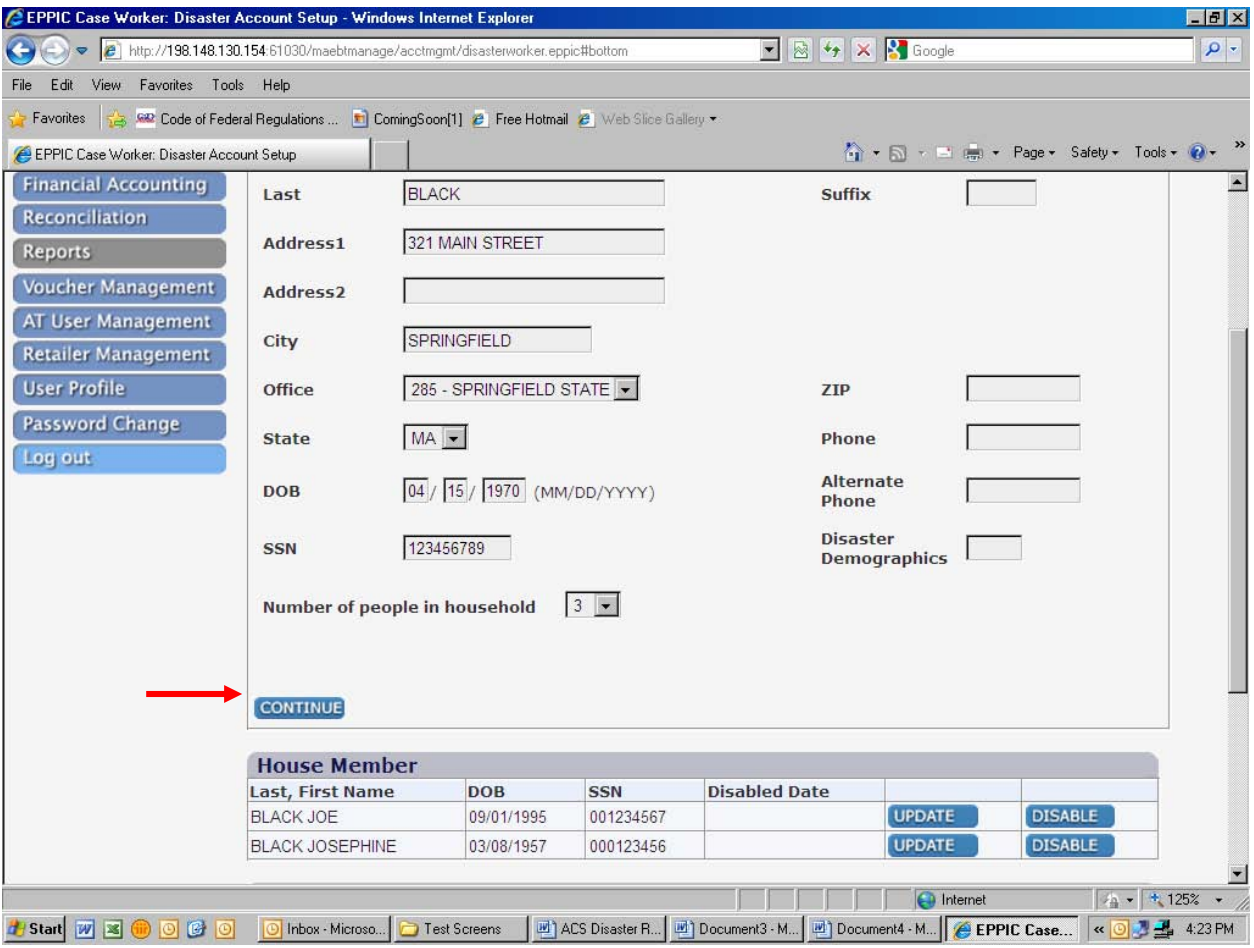

15. Once all the household member data is input, the screen will appear as follows:

### **FIGURE 6 - RECIPIENT INFORMATION MANAGEMENT**

16. Once all the data is entered, select the **Continue** button at the bottom of the screen.

If any of the required fields are left blank (PAN, first name, last name, DOB, SSN and number of people in household) a pop-up message will appear alerting that field must be filled.

- 17. If the household information is correct, select **OK**.
- 18. Once the mandatory information has been added, confirm again for accuracy. When the input is satisfactory, select **Continue**.

19. A pop-up will appear, confirming the SSN, PAN number and DOB.

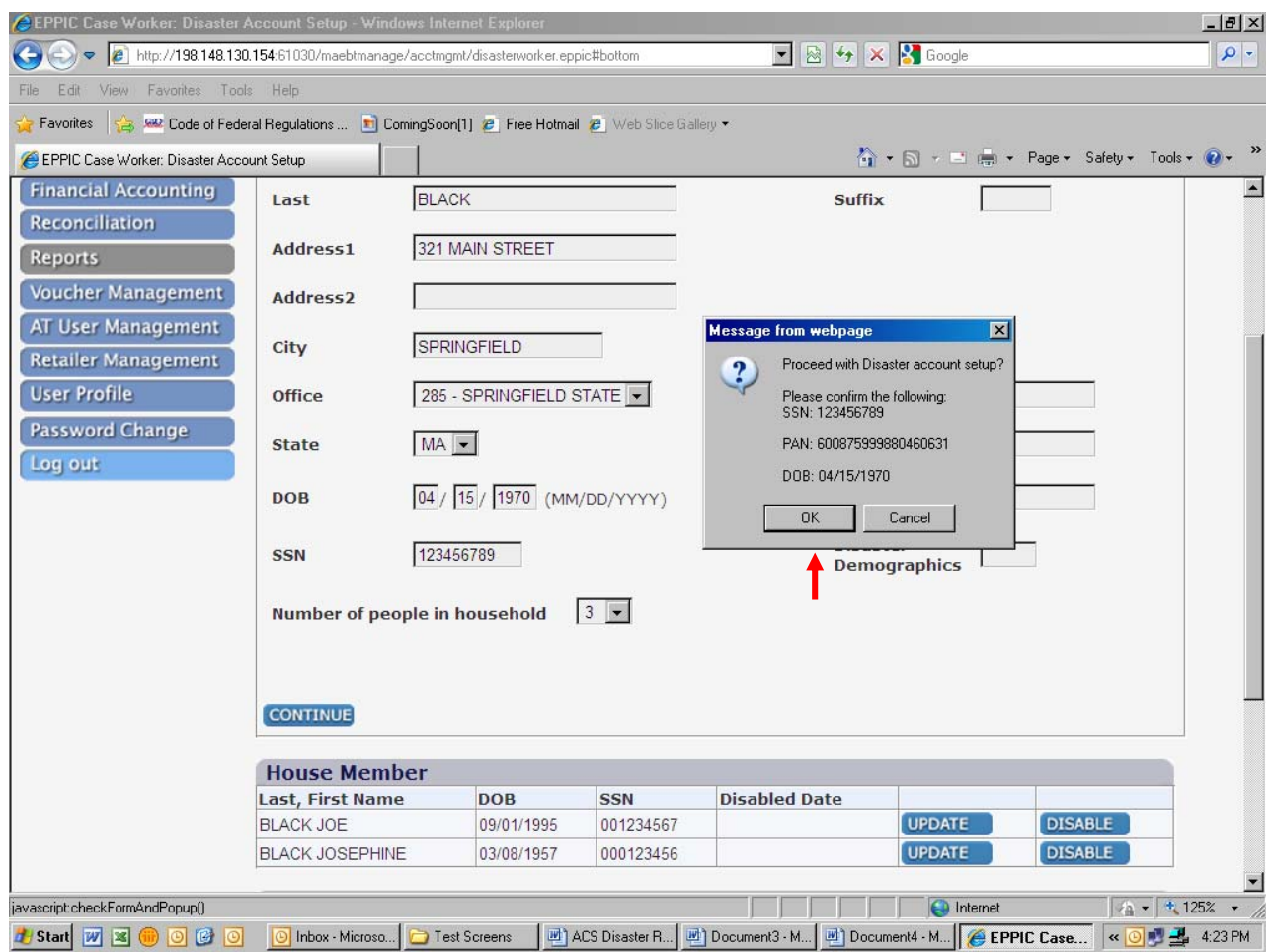

**FIGURE 7 - SET UP CONFIRMATION POP-UP** 

- 20. Review the SSN, PAN and DOB. If the information is correct, select **OK**.
- 21. If an error has been made, select **Cancel**, and the pop-up will disappear, returning to the **Recipient Information Management** screen.
- 22. When all mandatory information is input correctly and confirmed, a pop-up box will appear, confirming the completion of the case setup:

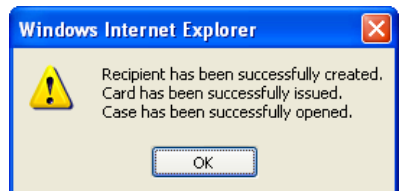

**FIGURE 8 - CASE/CARD CONFIRMATION POP-UP** 

23. Select **OK**.

### 24. The user is then forwarded to the **Recipient Benefits Management** screen

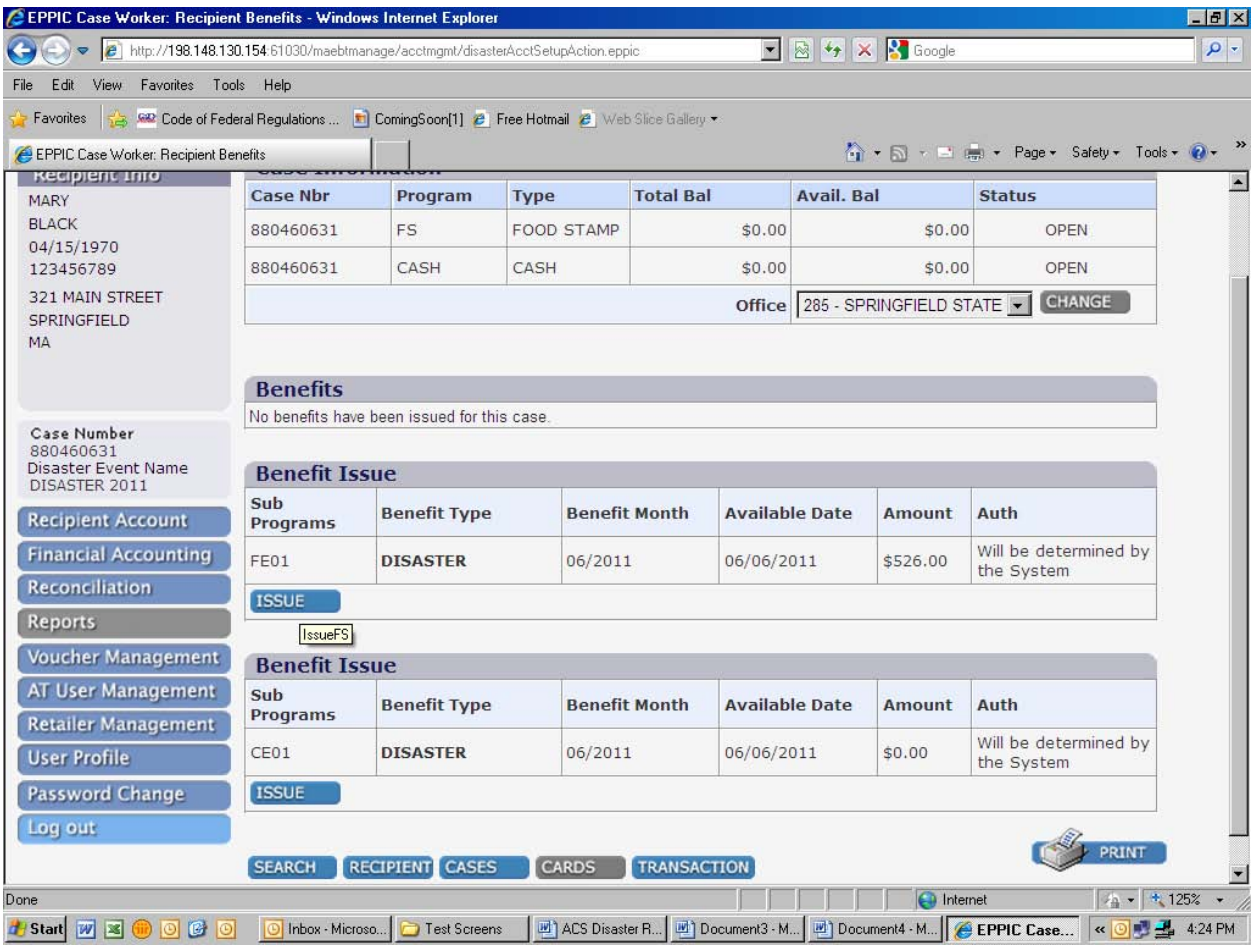

### **FIGURE 8 - RECIPIENT BENEFITS MANAGEMENT**

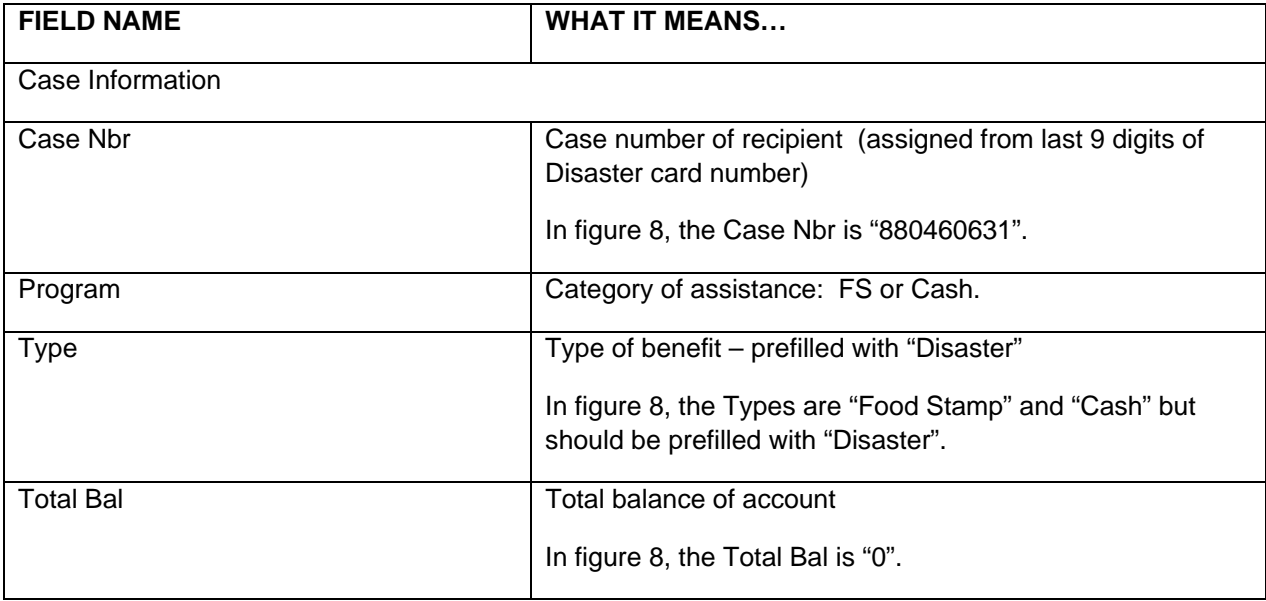

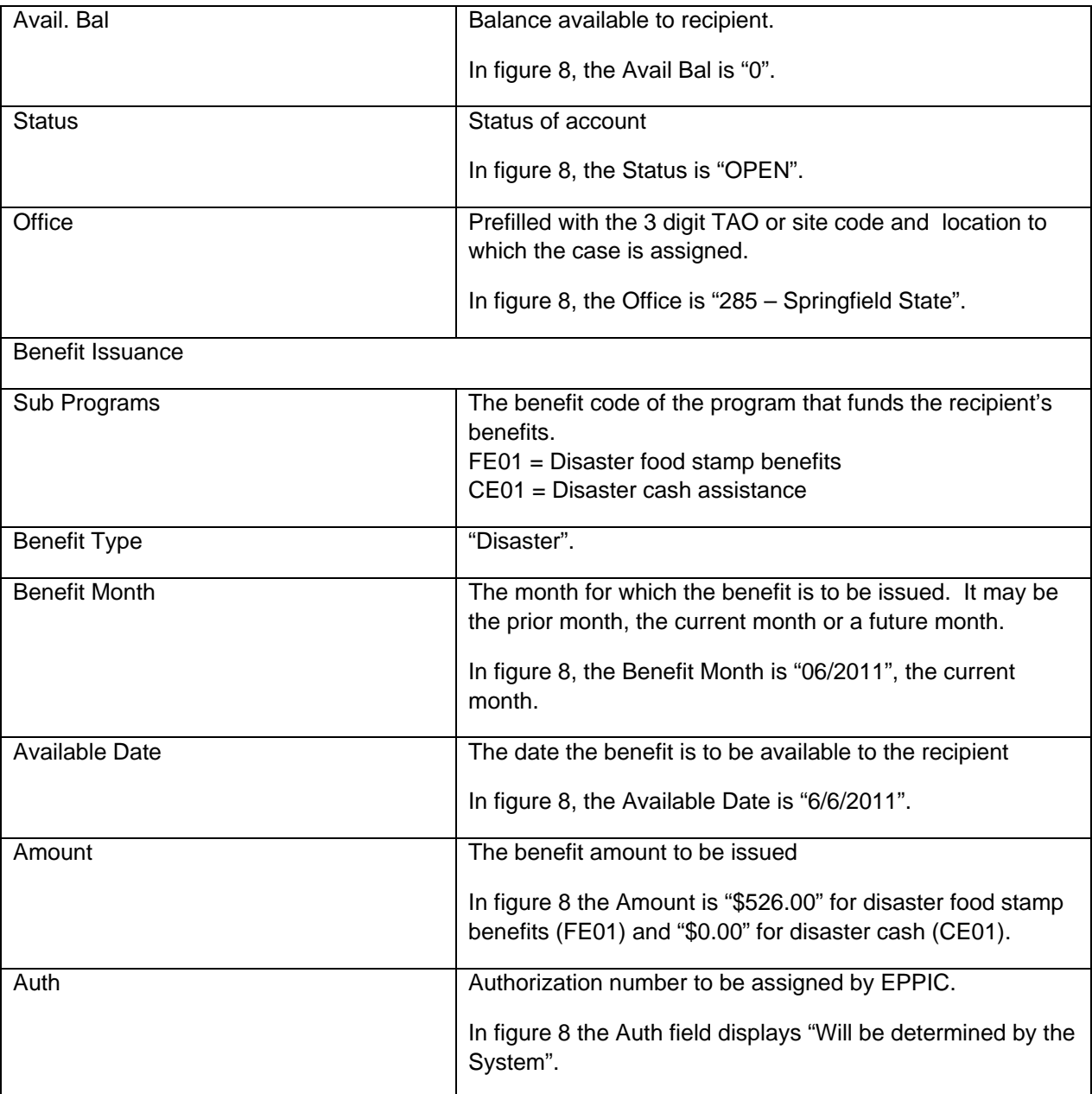

# 13.0 ISSUING A BENEFIT

After establishing the case the user is forwarded to the **Recipient Benefits Management** screen. The following directions are for issuing benefits to new recipients.

| EPPIC Case Worker: Recipient Benefits - Windows Internet Explorer |                                                                                 |                                                                                      |                   |                                  |                       |                                         |                                             | $-10x$<br>$\rho$ . |  |  |  |
|-------------------------------------------------------------------|---------------------------------------------------------------------------------|--------------------------------------------------------------------------------------|-------------------|----------------------------------|-----------------------|-----------------------------------------|---------------------------------------------|--------------------|--|--|--|
|                                                                   | http://198.148.130.154:61030/maebtmanage/acctmgmt/disasterAcctSetupAction.eppic |                                                                                      |                   |                                  |                       |                                         |                                             |                    |  |  |  |
| Favorites Tools Help<br>View<br>Edit<br>File                      |                                                                                 |                                                                                      |                   |                                  |                       |                                         |                                             |                    |  |  |  |
| Favorites                                                         |                                                                                 | 62 Gode of Federal Regulations  [7] ComingSoon[1] @ Free Hotmail @ Web Slice Gallery |                   |                                  |                       |                                         |                                             |                    |  |  |  |
| EPPIC Case Worker: Recipient Benefits                             |                                                                                 |                                                                                      |                   |                                  |                       |                                         | h + m + m = m + Page + Safety + Tools + 0 + |                    |  |  |  |
| кесіріент тіно<br><b>MARY</b>                                     | <b>Case Nbr</b>                                                                 | Program                                                                              | Type              | <b>Total Bal</b>                 | Avail, Bal            |                                         | <b>Status</b>                               |                    |  |  |  |
| <b>BLACK</b>                                                      | 880460631                                                                       | <b>FS</b>                                                                            | <b>FOOD STAMP</b> | \$0.00                           |                       | \$0.00                                  | OPEN                                        |                    |  |  |  |
| 04/15/1970                                                        |                                                                                 |                                                                                      |                   |                                  |                       |                                         |                                             |                    |  |  |  |
| 123456789                                                         | 880460631                                                                       | CASH                                                                                 | CASH              | \$0.00                           |                       | \$0.00                                  | OPEN                                        |                    |  |  |  |
| 321 MAIN STREET<br>SPRINGFIELD                                    |                                                                                 |                                                                                      |                   |                                  |                       | <b>Office 285 - SPRINGFIELD STATE -</b> | <b>CHANGE</b>                               |                    |  |  |  |
| <b>MA</b>                                                         |                                                                                 |                                                                                      |                   |                                  |                       |                                         |                                             |                    |  |  |  |
|                                                                   | <b>Benefits</b>                                                                 |                                                                                      |                   |                                  |                       |                                         |                                             |                    |  |  |  |
|                                                                   |                                                                                 |                                                                                      |                   |                                  |                       |                                         |                                             |                    |  |  |  |
| Case Number<br>880460631                                          | No benefits have been issued for this case.                                     |                                                                                      |                   |                                  |                       |                                         |                                             |                    |  |  |  |
| Disaster Event Name                                               | <b>Benefit Issue</b>                                                            |                                                                                      |                   |                                  |                       |                                         |                                             |                    |  |  |  |
| DISASTER 2011                                                     | Sub                                                                             | <b>Benefit Type</b>                                                                  |                   | <b>Benefit Month</b>             | <b>Available Date</b> | Amount                                  | Auth                                        |                    |  |  |  |
| <b>Recipient Account</b>                                          | <b>Programs</b>                                                                 |                                                                                      |                   |                                  |                       |                                         |                                             |                    |  |  |  |
| <b>Financial Accounting</b>                                       | FE01                                                                            | <b>DISASTER</b>                                                                      | 06/2011           | 06/06/2011                       |                       | \$526.00                                | Will be determined by<br>the System         |                    |  |  |  |
| <b>Reconciliation</b>                                             | <b>ISSUE</b>                                                                    |                                                                                      |                   |                                  |                       |                                         |                                             |                    |  |  |  |
| <b>Reports</b>                                                    | <b>IssueFS</b>                                                                  |                                                                                      |                   |                                  |                       |                                         |                                             |                    |  |  |  |
| <b>Voucher Management</b>                                         | <b>Benefit Issue</b>                                                            |                                                                                      |                   |                                  |                       |                                         |                                             |                    |  |  |  |
| AT User Management<br><b>Retailer Management</b>                  | Sub<br>Programs                                                                 | <b>Benefit Type</b>                                                                  |                   | <b>Benefit Month</b>             | <b>Available Date</b> | Amount                                  | Auth                                        |                    |  |  |  |
| <b>User Profile</b>                                               | CE01                                                                            | <b>DISASTER</b>                                                                      | 06/2011           | 06/06/2011                       |                       | \$0.00                                  | Will be determined by<br>the System         |                    |  |  |  |
| Password Change                                                   | <b>ISSUE</b>                                                                    |                                                                                      |                   |                                  |                       |                                         |                                             |                    |  |  |  |
| Log out                                                           |                                                                                 |                                                                                      |                   |                                  |                       |                                         |                                             |                    |  |  |  |
|                                                                   | <b>SEARCH</b>                                                                   | <b>RECIPIENT</b> CASES                                                               | <b>CARDS</b>      | <b>TRANSACTION</b>               |                       |                                         | <b>PRINT</b>                                | $\blacksquare$     |  |  |  |
| Done                                                              |                                                                                 |                                                                                      |                   |                                  |                       | $\bigoplus$ Internet                    | $4a - 125%$                                 |                    |  |  |  |
| $W \times 1$<br>060<br><b>Start</b>                               | Inbox - Microso                                                                 | Test Screens                                                                         |                   | M ACS Disaster R M Document3 - M |                       |                                         | Document4 - M   CEPPIC Case                 | « 0 3 4:24 PM      |  |  |  |

**FIGURE 9 - RECIPIENT BENEFITS MANAGEMENT** 

- 1. EPPIC will automatically assign the correct benefit amount based on household size selected in the previous screen. **The user does not enter the benefit amount**. In the screen shot below, the food stamp benefit amount is \$526.00 for a household of 3. See arrow on screen shot below.
- 2. On the **Recipient Benefits Management** screen, there are separate **Benefit Issue** boxes for Disaster food stamp benefits (*FE01*) and Disaster cash assistance (*CE01*). Select the blue Issue button at the bottom of the **Benefit Issue** box for the appropriate benefit to be issued. A screen will pop-up:

| EPPIC Case Worker: Recipient Benefits - Windows Internet Explorer                                                        |                                                                                            |                        |                                    |                                                                     |                       |          |                                           | $  B $ $\times$  |  |  |  |
|----------------------------------------------------------------------------------------------------|--------------------------------------------------------------------------------------------|------------------------|------------------------------------|---------------------------------------------------------------------|-----------------------|----------|-------------------------------------------|------------------|--|--|--|
|                                                                                                    | http://198.148.130.154.61030/maebtmanage/acctmgmt/disasterAcctSetupAction.eppic.           |                        |                                    |                                                                     |                       |          |                                           |                  |  |  |  |
| View Favorites Tools Help<br>Edit                                                                                        |                                                                                            |                        |                                    |                                                                     |                       |          |                                           |                  |  |  |  |
| See Code of Federal Regulations  1 ComingSoon[1] @ Free Hotmail @ Web Slice Gallery<br>Favorites                         |                                                                                            |                        |                                    |                                                                     |                       |          |                                           |                  |  |  |  |
| EPPIC Case Worker: Recipient Benefits                                                                                    |                                                                                            |                        |                                    |                                                                     |                       |          | ☆ → 同 → □ ■ → Page → Safety → Tools → ② → |                  |  |  |  |
| кесіріегіс тіпо<br><b>MARY</b>                                                                                           | <b>Case Nbr</b>                                                                            | Program                | <b>Type</b>                        | <b>Total Bal</b>                                                    | Avail, Bal            |          | <b>Status</b>                             | $\blacktriangle$ |  |  |  |
| <b>BLACK</b>                                                                                                    | 880460631                                                                                  | <b>FS</b>              | <b>FOOD STAMP</b>                  | \$0.00                                                              |                       | \$0.00   | <b>OPEN</b>                               |                  |  |  |  |
| 04/15/1970<br>123456789                                                                                                  | 880460631                                                                                  | CASH                   | CASH                               | \$0.00                                                              |                       | \$0.00   | <b>OPEN</b>                               |                  |  |  |  |
| 321 MAIN STREET                                                                                                    |                                                                                            |                        |                                    |                                                                     |                       |          | <b>CHANGE</b>                             |                  |  |  |  |
| SPRINGFIELD                                                                                                    | office 285 - SPRINGFIELD STATE -<br>$\overline{\mathbf{x}}$<br><b>Message from webpage</b> |                        |                                    |                                                                     |                       |          |                                           |                  |  |  |  |
| <b>MA</b>                                                                                                    | Proceed with issuance of Benefit?                                                          |                        |                                    |                                                                     |                       |          |                                           |                  |  |  |  |
|                                                                                                    | <b>Benefits</b>                                                                            |                        | $\overline{?}$<br>Subprogram: FE01 | Available Date: 2011-06-06                                          |                       |          |                                           |                  |  |  |  |
| Case Number                                                                                                    | No benefits have been issued for t                                                         |                        | <b>Amount:</b>                     | \$526.0                                                             |                       |          |                                           |                  |  |  |  |
| 880460631                                                                                                    | <b>DK</b><br>Cancel                                                                        |                        |                                    |                                                                     |                       |          |                                           |                  |  |  |  |
| Disaster Event Name<br>DISASTER 2011                                                                                     | <b>Benefit Issue</b>                                                                       |                        |                                    |                                                                     |                       |          |                                           |                  |  |  |  |
| <b>Recipient Account</b>                                                                                                 | Sub<br><b>Programs</b>                                                                     | <b>Benefit Type</b>    | <b>Benefit Month</b>               |                                                                     | <b>Available Date</b> | Amount   | Auth                                      |                  |  |  |  |
| <b>Financial Accounting</b>                                                                                              | FE01                                                                                       | <b>DISASTER</b>        | 06/2011                            | 06/06/2011                                                          |                       | \$526.00 | Will be determined by<br>the System       |                  |  |  |  |
| <b>Reconciliation</b>                                                                                                    | WAIT                                                                                       |                        |                                    |                                                                     |                       |          |                                           |                  |  |  |  |
| <b>Reports</b>                                                                                                    |                                                                                            |                        |                                    |                                                                     |                       |          |                                           |                  |  |  |  |
| <b>Voucher Management</b>                                                                                                | <b>Benefit Issue</b>                                                                       |                        |                                    |                                                                     |                       |          |                                           |                  |  |  |  |
| AT User Management                                                                                                    | Sub                                                                                        | <b>Benefit Type</b>    | <b>Benefit Month</b>               |                                                                     | <b>Available Date</b> | Amount   | Auth                                      |                  |  |  |  |
| <b>Retailer Management</b>                                                                                               | Programs                                                                                   |                        |                                    |                                                                     |                       |          | Will be determined by                     |                  |  |  |  |
| <b>User Profile</b>                                                                                                    | CE01                                                                                       | <b>DISASTER</b>        | 06/2011                            | 06/06/2011                                                          |                       | \$0.00   | the System                                |                  |  |  |  |
| Password Change                                                                                                    | <b>ISSUE</b>                                                                               |                        |                                    |                                                                     |                       |          |                                           |                  |  |  |  |
| Log out                                                                                                    |                                                                                            |                        |                                    |                                                                     |                       |          |                                           |                  |  |  |  |
|                                                                                                    | <b>SEARCH</b>                                                                              | <b>RECIPIENT</b> CASES | <b>CARDS</b>                       | <b>TRANSACTION</b>                                                  |                       |          | <b>PRINT</b>                              |                  |  |  |  |
| $4a - 125$ %<br>http://198.148.130.154:61030/maebtmanage/acctmgmt/disasterAcctSetupAction.eppic#<br>$\bigoplus$ Internet |                                                                                            |                        |                                    |                                                                     |                       |          |                                           |                  |  |  |  |
| <b>H</b> Start M <b>E M E M</b>                                                                                          | Inbox - Microso                                                                            | Test Screens           |                                    | 凹 ACS Disaster R   凹 Document3 - M   凹 Document4 - M   ● EPPIC Case |                       |          |                                           | « 8 3 4:24 PM    |  |  |  |

**FIGURE 10 - BENEFIT POP-UP** 

3. Select **OK** to proceed. Select **Cancel** to cancel the action, and the pop-up will disappear.

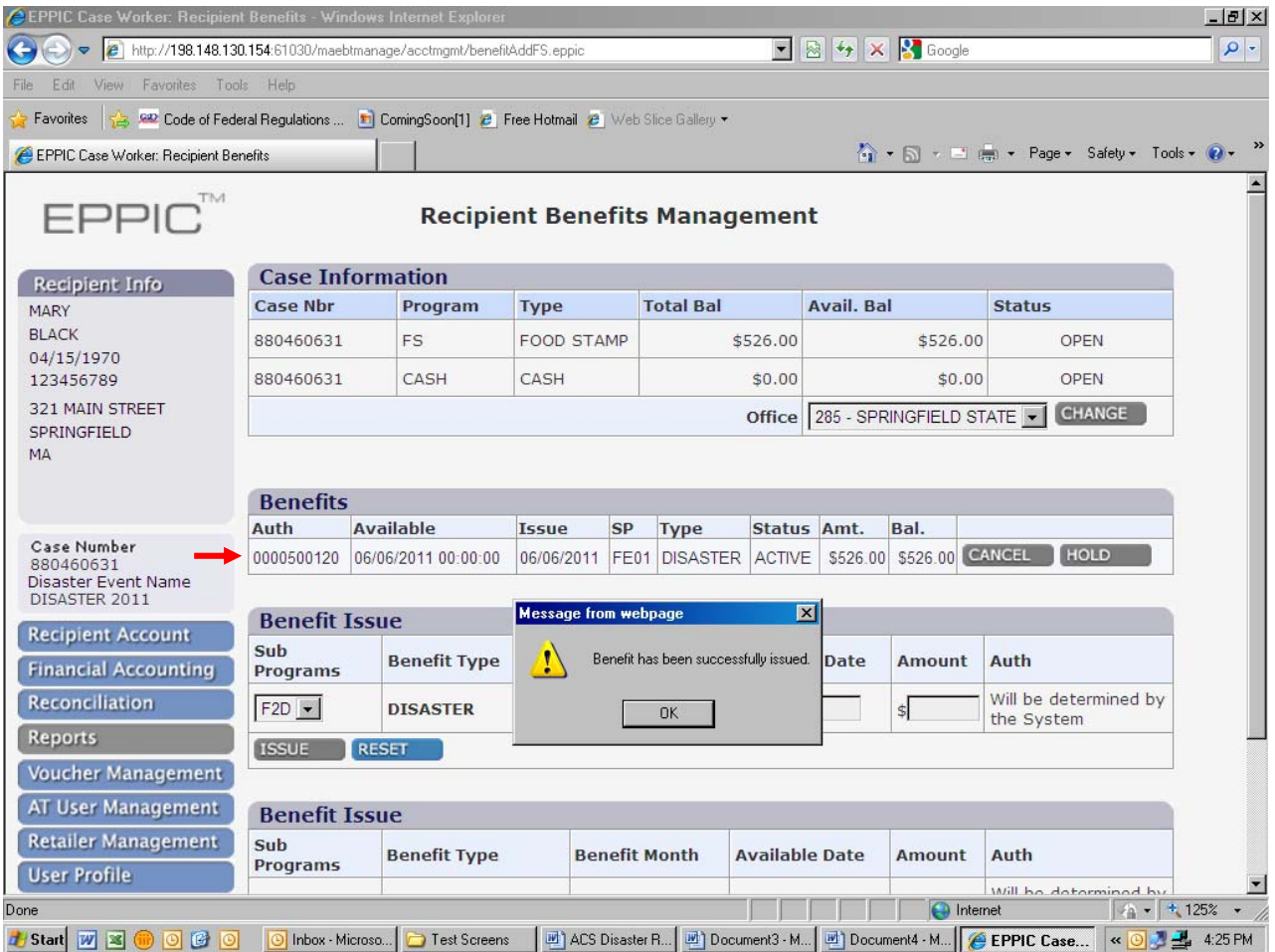

### **FIGURE 11 - RECIPIENT BENEFIT MANAGEMENT SCREEN**

4. The disaster benefit is successfully issued.

The benefits will not be immediately available. The benefits will be available at 12:01 a.m. on the second day after the benefit is issued. Example: A benefit is issued on **May 1st at 2:00 p.m.** (or any other time that business day) The benefit will be available on the disaster card on **May 3rd at 12:01 a.m.** 

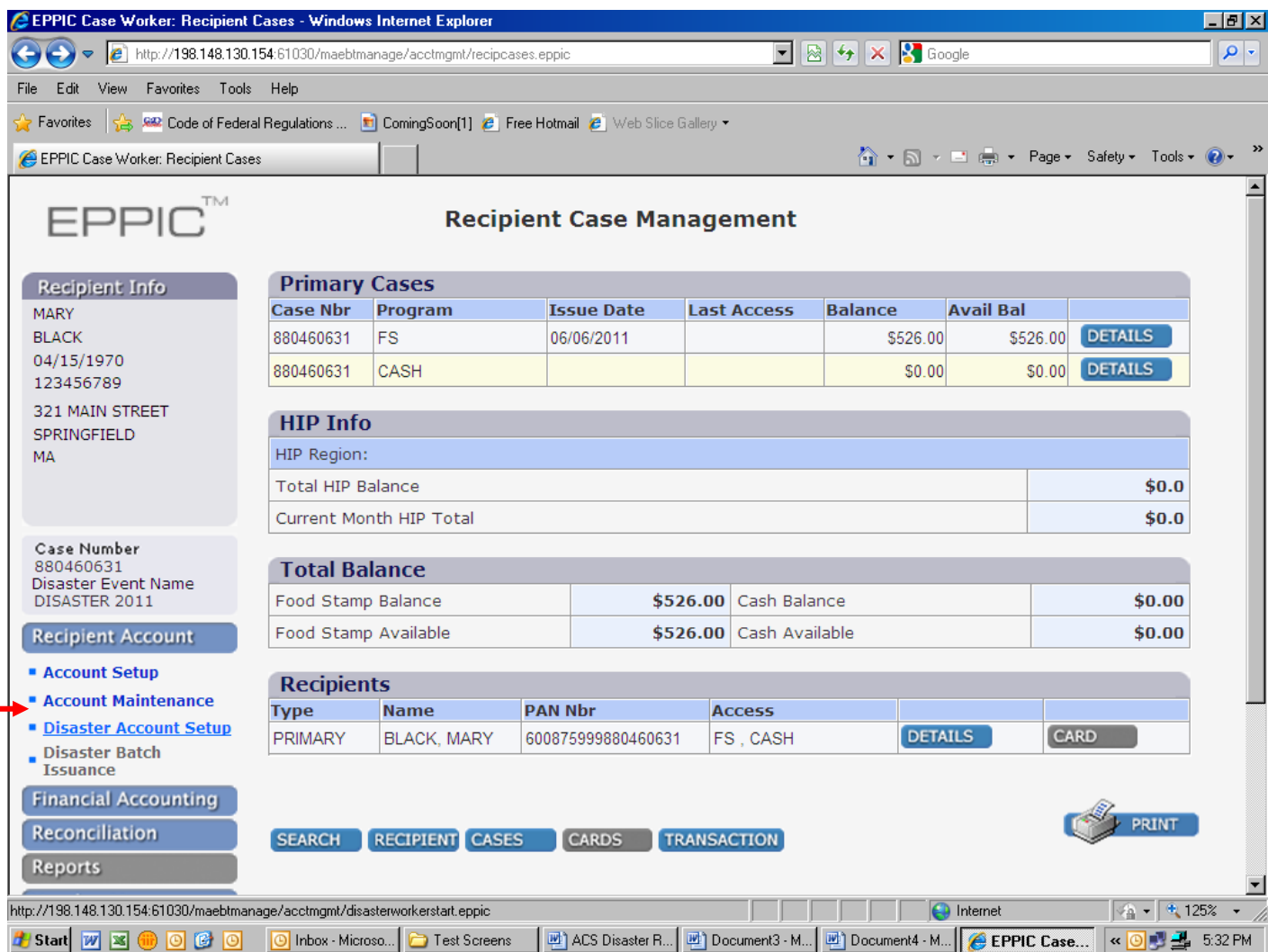

### **FIGURE 12 - RECIPIENT BENEFIT MANAGEMENT SCREEN**

5. Return to **Disaster Account Setup** to create another disaster case.

### **Attachment K**

# Disaster Card - Daily Reconciliation Log

### Instructions on reverse side.

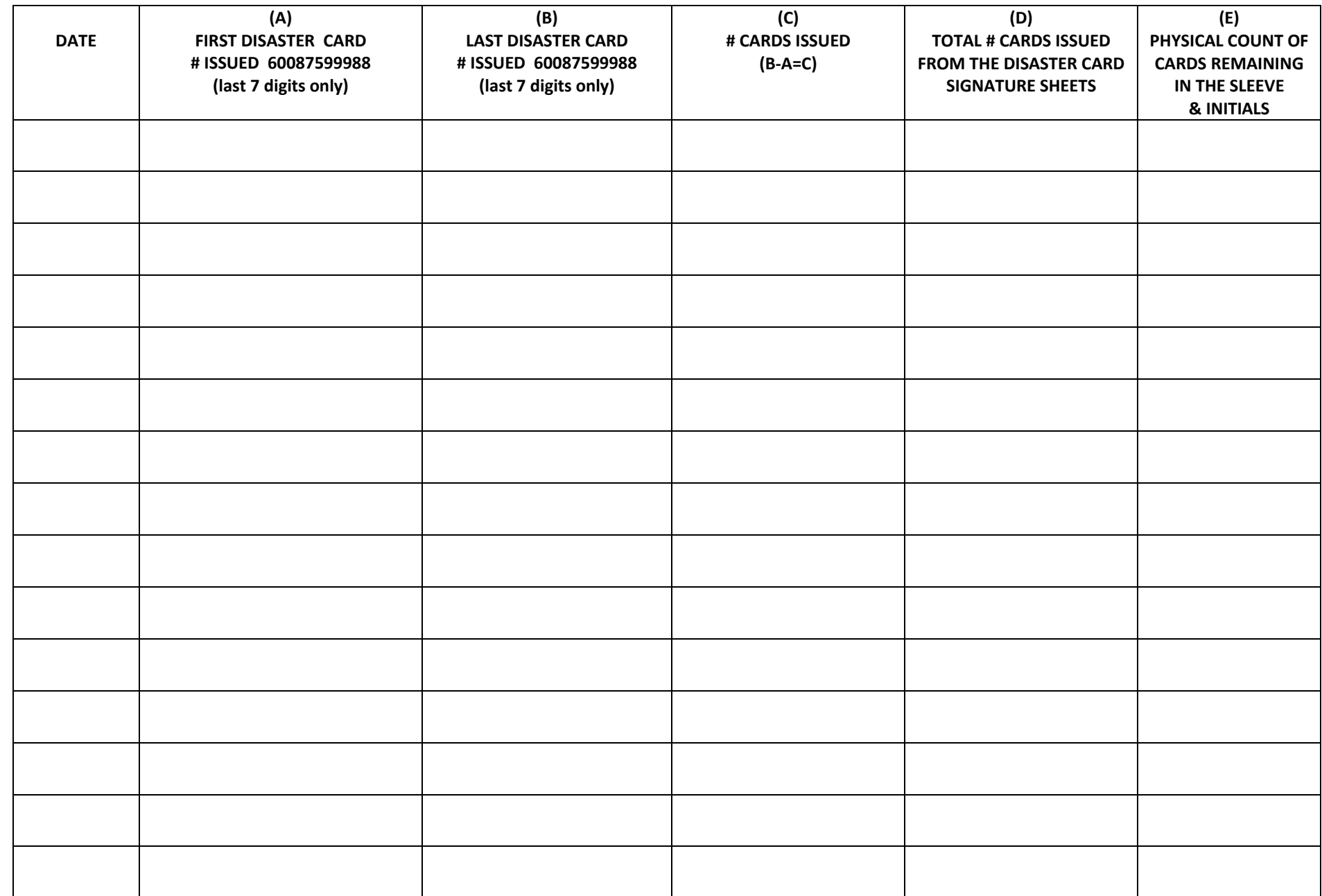

## **Instructions for Completing Disaster Card ‐ Daily Reconciliation Log**

# **DISASTER CARDS MUST BE ISSUED IN PRECISE SEQUENTIAL ORDER THROUGH THE <sup>17</sup>TH DIGIT. THE 18TH DIGIT IS A RANDOMLY ASSIGNED CHECK DIGIT AND IS NOT SEQUENTIAL.**

### **1. Column A, First Disaster Card Number to be Issued**

Record the last 7 digits of the **first disaster card number** removed from the safe or locked cabinet.

### **2 Column B, Last Disaster Card Number Issued**

Record the last 7 digits of the **last disaster card number** issued for the business day.

### **3. Column C, # Cards Issued**:

At the end of the business day, subtract the 13<sup>th</sup> – 17<sup>th</sup> digits of the <u>first</u> card issued (column A) from the 13<sup>th</sup> – 17<sup>th</sup> digits of the <u>last</u> card issued (column B). Record the number in Column C.

### **4. Column D, Total # Cards Issued from the Disaster Card Signature Sheet(s)**:

At the end of the business day, total the number of disaster card issuances from the Disaster Card Signature Sheet(s). Record the total in Column D. ColumnC and Column D must match.

### **5. Column E, Actual Physical Count**

Physical count of disaster cards remaining in the sleeve. The manager or supervisor performing the physical count must also record his/her initials.

# **Attachment L**

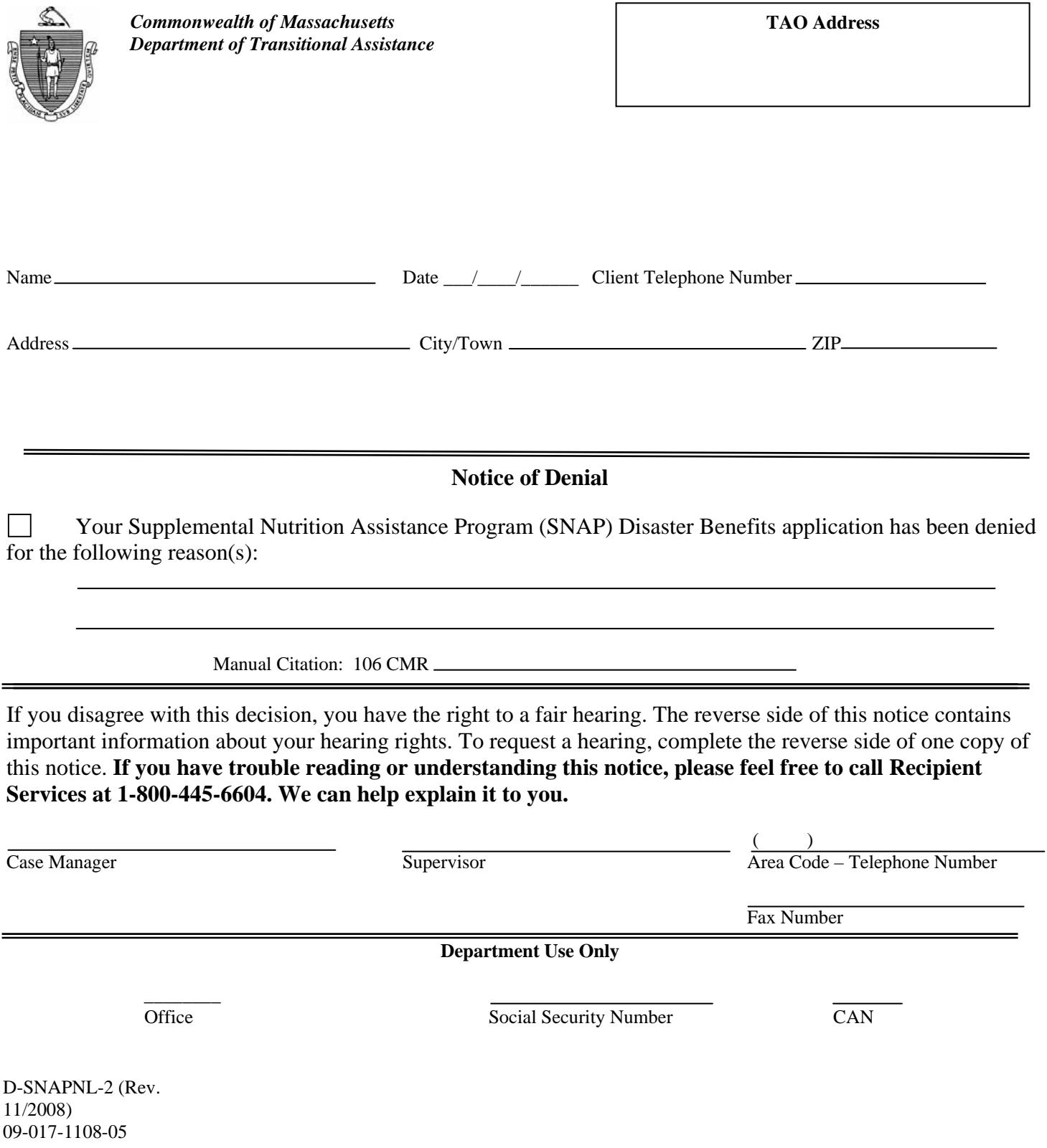

### NOTICE OF FAIR HEARING REQUEST

### **If you have trouble reading or understanding this notice, please feel free to call Recipient Services at 1-800-445-6604. We can help explain it to you.**

**YOUR RIGHT TO APPEAL:** If you disagree with any action or inaction taken by the Department of Transitional Assistance (DTA), you have the right to appeal and receive a fair hearing before an independent referee. DTA must receive your request for a fair hearing no later than 90 days from the date on this notice. Exceptions to the 90-day time limit are: (1) you have 21 days to request a hearing on Emergency Assistance (EA) shelter benefits, (2) you have 30 days from the date of mailing of the notice by the Department of Revenue to request a hearing regarding the intercept of your state tax refund, (3) you may appeal the amount of your Supplemental Nutrition Assistance Program (SNAP) benefits at any time during your SNAP certification period, if you think you are not receiving the correct amount, (4) you have up to 120 days if DTA fails to act on your request for services, and (5) you have up to 120 days to appeal alleged coercive action or otherwise improper conduct or up to one year under certain specified circumstances.

**HOW TO APPEAL:** If you wish to request a fair hearing, send this page with the bottom section completed to: **DTA, Division of Hearings (DOH), P.O. Box 120167, Boston, Massachusetts 02112-0167 or fax to (617) 348-5311.** Please keep the copy for your own records.

**IF YOU ARE CURRENTLY RECEIVING BENEFITS, READ THIS SECTION:** Your benefits will be continued until a decision is made on your appeal if DOH receives your appeal request within 10 days from the date on this notice. If you are appealing a SNAP issue, and your SNAP certification period ends before your appeal is decided, you will continue to receive the same SNAP benefits only until the end of your certification period. If you receive benefits during your appeal, but lose your appeal, DTA can recover the benefits to which you were not entitled. If you receive TAFDC time-limited benefits during an appeal, which you then lose, the months for which you have received benefits will count toward your timelimited benefits. If you do not wish to continue to receive benefits during your appeal, check Box A below. If you do not receive benefits during your appeal, and you win your appeal, DTA will promptly correct any underpayment.

**WHEN THE HEARING WILL BE HELD:** You will be given at least 10 days notice prior to the fair hearing of the date, time and place of the hearing to permit you time to prepare your case. If you wish to have a fair hearing scheduled sooner, check Box B below. Fair hearings on EA shelter benefits are expedited; you will be given at least two days notice prior to the fair hearing of its date, time and place. If you have good cause for not being able to attend the fair hearing, please contact DOH at (617) 348-5321 or 1-800-882-2017 (TTY (617) 348-5337 or 1-800-532-6238 for the Deaf or hard-of-hearing), before the hearing date, so that your hearing can be rescheduled. Failure to appear at the fair hearing without good cause may result in the dismissal of your appeal, except for the first scheduled hearing involving any aspect of the FS Program where good cause for rescheduling need not be demonstrated.

**YOUR RIGHT TO BE ASSISTED AT THE HEARING:** If you cannot speak English or understand it well or if you are Deaf or hard-of-hearing and wish to have DOH provide an interpreter, please write that on this appeal request or call DOH at (617) 348-5321 or 1-800-882-2017, (TTY (617) 348-5337 or 1-800-532-6238) at least a week before the hearing. At the hearing, you may be accompanied by an interpreter, attorney, or other representative at your expense. You may wish to contact a local legal services office or community agency for assistance. Information about local legal services offices and other services provided by community agencies in your area can be obtained by contacting your local office. These agencies may provide advice or representation at no cost to you.

You or your representative may subpoena witnesses, present evidence and cross-examine witnesses. The referee must make a decision on all evidence presented at the fair hearing. You or your representative will be permitted to see your case file before the hearing. If you want to review your case file, schedule an appointment with your worker before the hearing.

**NONDISCRIMINATION NOTICE FOR CLIENTS:** Under federal and state law the Massachusetts DTA does not discriminate on the basis of race, color, sex, sexual orientation, national origin, religion, creed, age or disability. If you have any questions or concerns, we encourage you to contact the Director of Equal Opportunity, DTA, 600 Washington Street, Boston MA 02111, Tel. (617) 348-8490 (TTY (617) 348-5532 for the Deaf or hard-ofhearing).

 $\Box$ , hereby request a fair hearing before a referee of DOH.

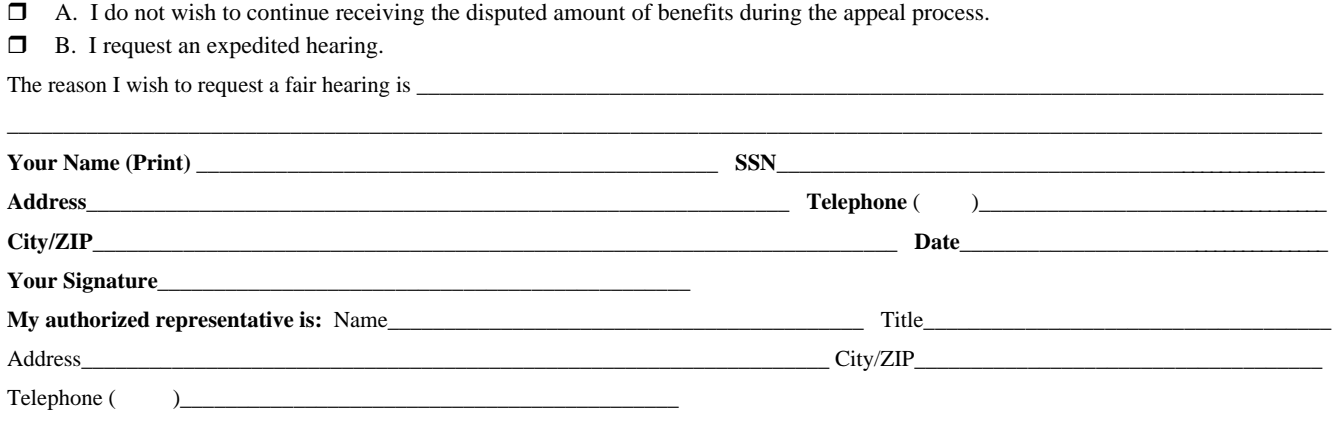

# **Applicant Disaster Benefit Denial Log**

# **Emergency Center:**

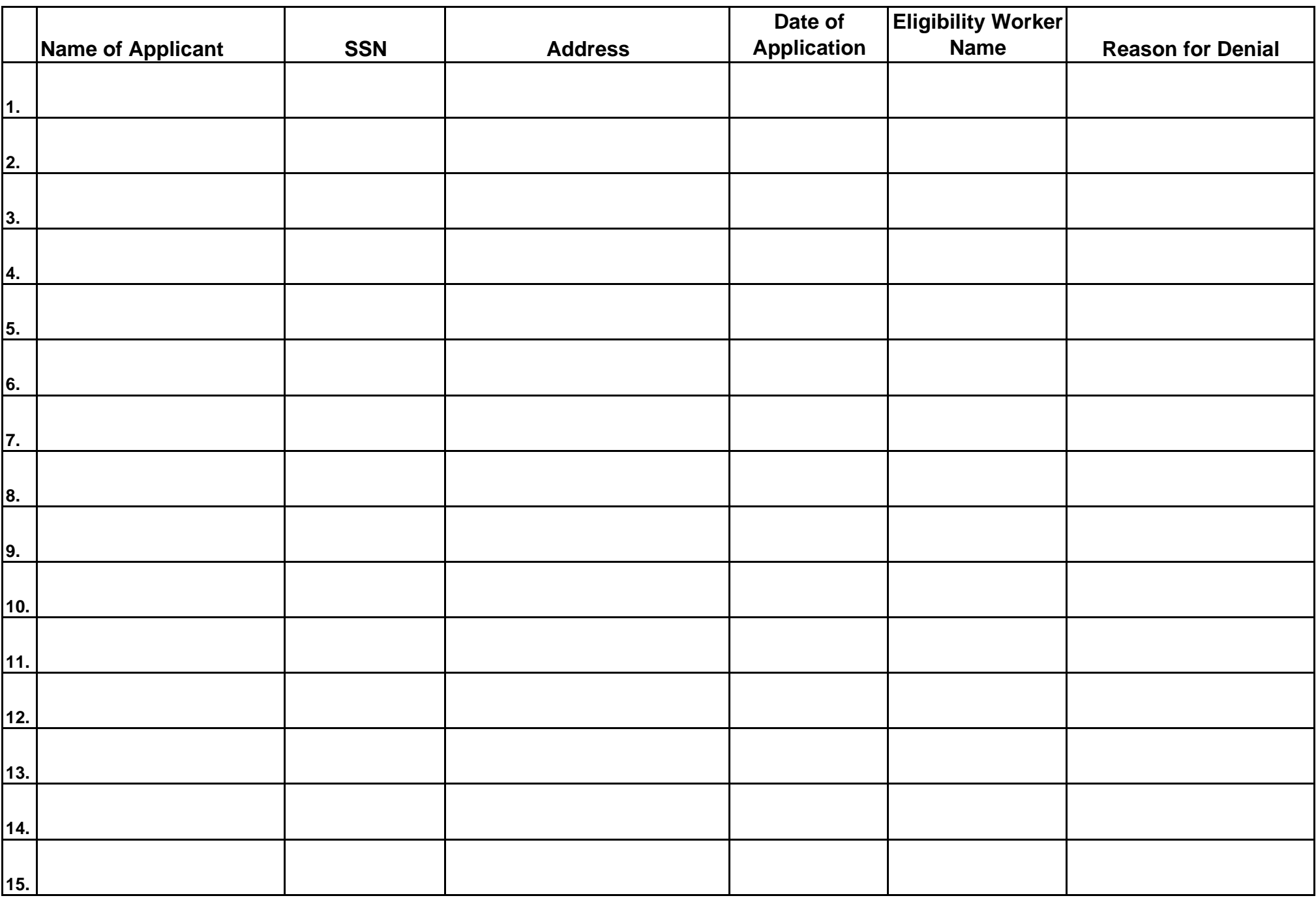

# **Sending an Embedded Fax**

*Embedded Fax* is an optional walk up fax feature on your machine. If the *Basic Fax* screen matches that displayed in step 2 then *Embedded Fax* is enabled. Refer to the *System Administration CD (CD 1)* for more information.

**NOTE:** *Both Embedded and Server Fax can be installed on the WorkCentre at the same time, however only one service can be enabled for use.* 

<sup>\*</sup> Load the documents<br>either in the document either in the document handler or on the document glass.

> **NOTE:** *Documents are only scanned once.*

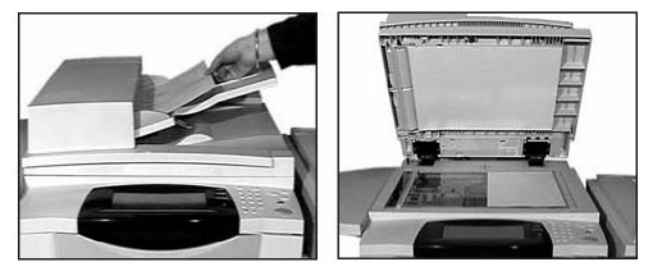

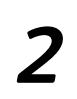

# *2* A. Select **[Fax]**.

**NOTE:** *You may need to select [All Services] first to access the fax option.* 

**B.** From "Sides Scanned" select

**2 Sided…** (*see right*)

C. Enter the telephone number

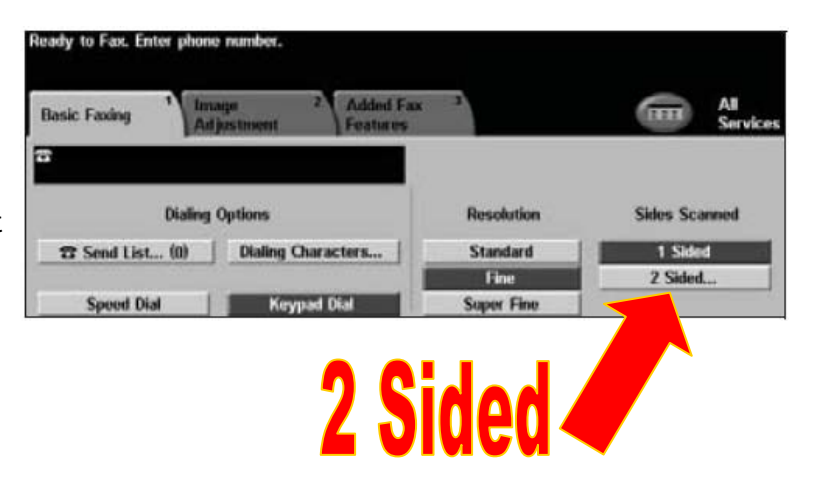

<sup>\*</sup>Select the required additional features on<br>
<u>the Touch Screen IF NEEDED</u> the *Touch Screen* IF NEEDED

GO. Press **[Start]**.(green button)

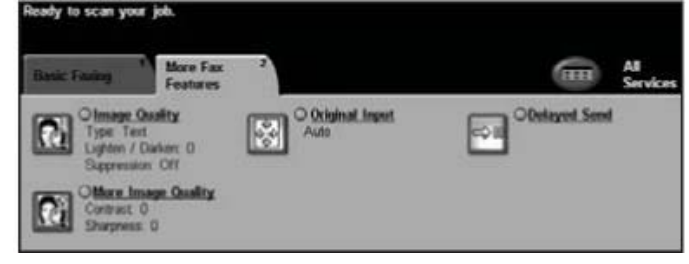

# **Additional Fax features include...**

- Adjusting the Resolution
- **Programming the size of the originals being scanned**
- **Image Quality adjustment**
- Delaying the start time of a fax
- Adding a Cover Letter
- Sending to more than one recipient
- Mailbox storage and polling to and from your machine
- Setting the transmission speed

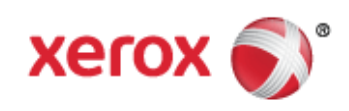